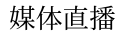

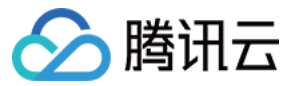

# 媒体直播 功能实践 产品⽂档

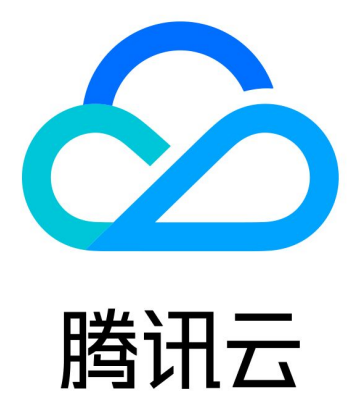

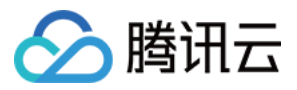

【版权声明】

©2013-2023 腾讯云版权所有

本文档著作权归腾讯云单独所有,未经腾讯云事先书面许可,任何主体不得以任何形式复制、修改、抄袭、传播全 部或部分本⽂档内容。

【商标声明】

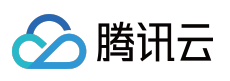

及其它腾讯云服务相关的商标均为腾讯云计算(北京)有限责任公司及其关联公司所有。本文档涉及的第三方主体 的商标,依法由权利人所有。

【服务声明】

本文档意在向客户介绍腾讯云全部或部分产品、服务的当时的整体概况,部分产品、服务的内容可能有所调整。您 所购买的腾讯云产品、服务的种类、服务标准等应由您与腾讯云之间的商业合同约定,除非双方另有约定,否则, 腾讯云对本⽂档内容不做任何明⽰或模式的承诺或保证。

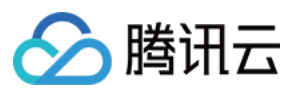

### 文档目录

[功能实践](#page-3-0) [实现直播](#page-3-1) 准备工作 [配置直播流环境](#page-4-0) 配置 [StreamPackage](#page-4-1) [配置云直播](#page-8-0) CSS 配置 [StreamLive](#page-10-0) [直播推流及播放](#page-17-0) [数字版权保护\(](#page-20-0)DRM) [容灾切换](#page-27-0) 多输入切换 [轮播](#page-33-0) [定时录制](#page-34-0) [时移](#page-39-0) [延播](#page-41-0) 多码率自适应 [直播转推](#page-46-0) [SCTE-35](#page-47-0) [PDT\(HLS\)](#page-48-0) 归档([录制](#page-49-0)) 广告实践

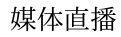

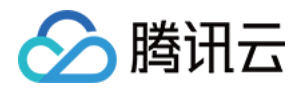

# <span id="page-3-1"></span><span id="page-3-0"></span>功能实践 实现直播 准备工作

<span id="page-3-2"></span>最近更新时间:2022-09-14 11:01:30

StreamLive主要为客户提供直播信号的汇聚接入、实时转码等能力,同时支持多协议、多路冗余输入等高可用信源 管理能力。StreamPackage则可进一步便于客户快捷地搭建云端直播源站服务,结合云直播CSS全球广泛分布的大 规模分发⽹络,可组合实现稳定、安全、体验优良的全球云直播服务。

#### 准备工作

- 请确认您已开通了[StreamLive](https://www.tencentcloud.com/products/mdl)、[StreamPackage](https://www.tencentcloud.com/products/mdp)、[云直播](https://www.tencentcloud.com/products/css) CSS。
- 本章节会为您提供基于上述三款产品的直播配置实践, 直播数据流方向如下图下方箭头所示, 但实际配置工作需 要按照下图上方的数字序号升序顺序进行。

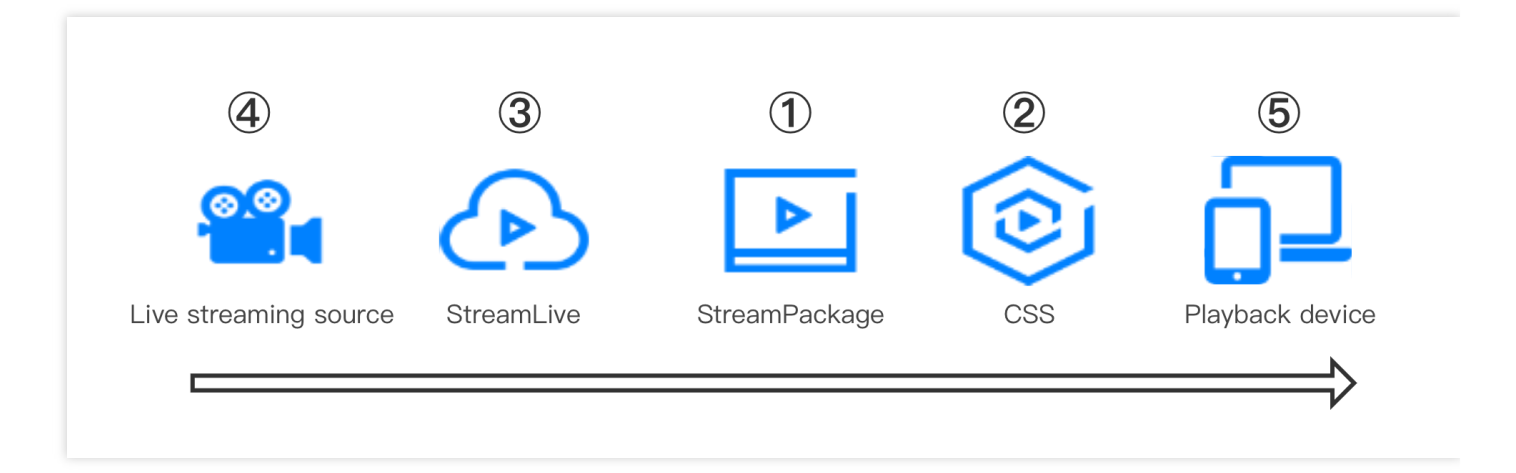

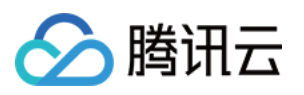

# <span id="page-4-1"></span><span id="page-4-0"></span>配置直播流环境 配置 StreamPackage

最近更新时间:2022-09-14 11:01:30

在本节中,将为您介绍如何配置StreamPackage。

1. 进入[StreamPackage](https://console.tencentcloud.com/mdp/channel)控制台首页, 首先按照您的业务需求选择就近区域:

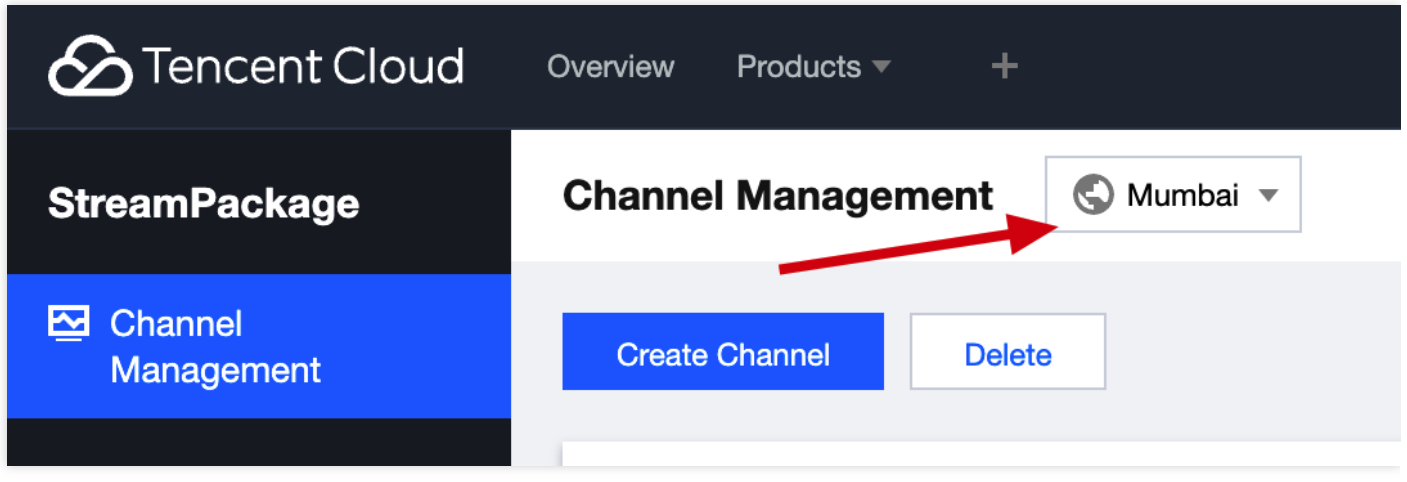

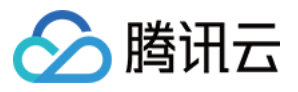

2. 点击Create Channel创建频道, 输入配置必要信息:

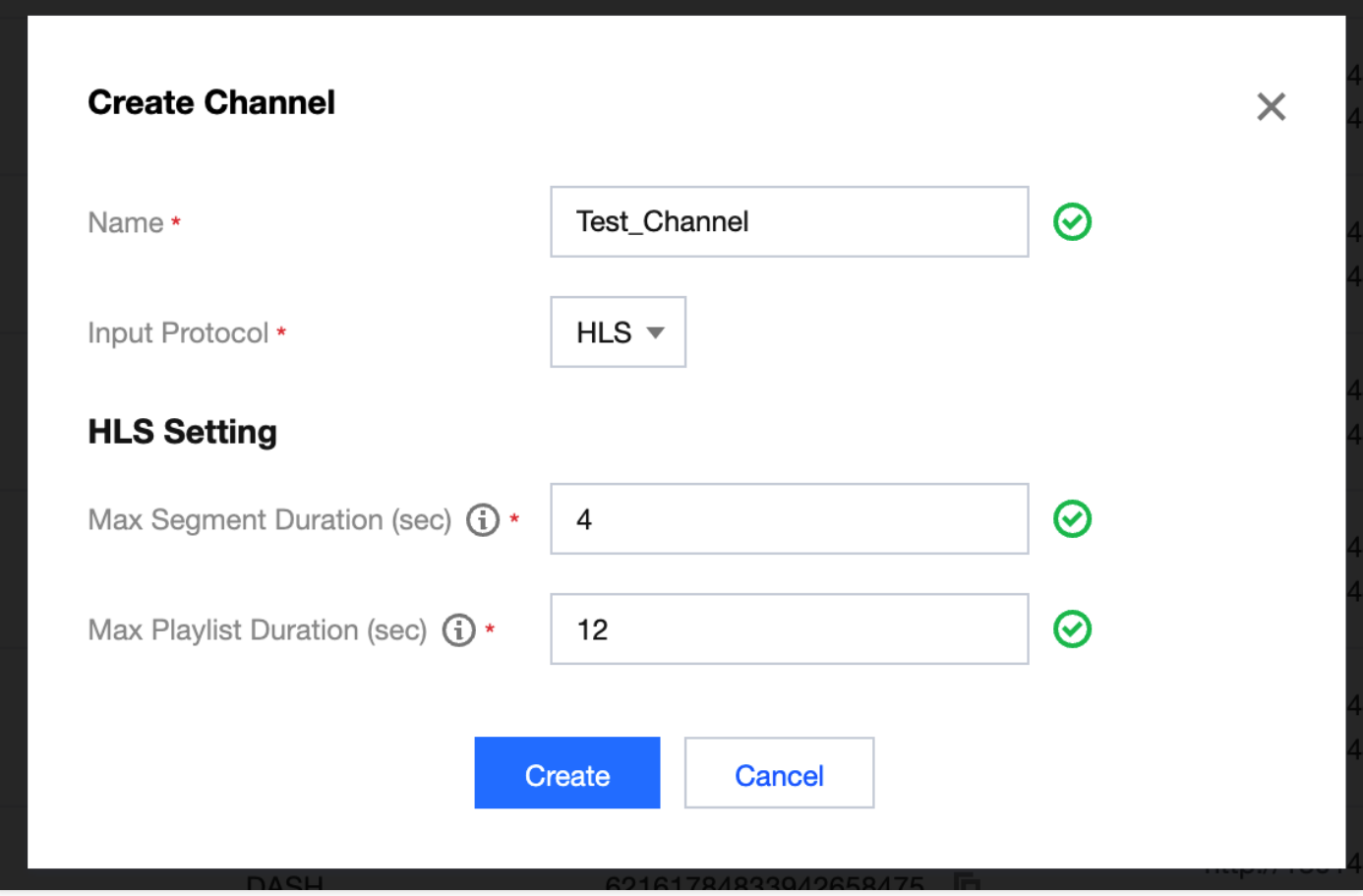

- **· Input Protocol**: 可支持 HLS 以及 DASH, 此处以HLS为例。
- Max Segment Duration: 表示向本频道推送HLS流的ts文件的最大时长, 建议配置为4秒。
- Max Playlist Duration: 表示向本频道推送HLS流的m3u8播放列表文件的最大时长, 建议配置为12秒, 即m3u8 中包含3个分片。
- 3. 提交必要配置信息后, 会自动进入频道高级配置页面。Information中会展示配置信息, 并且可针对其中的直播推 送地址**Input**、回源拉流地址**Endpoints**以及**CDN** 加速进⾏进⼀步配置。

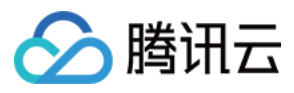

4. Input: 系统会自动创建两个Input推送节点地址, 以便于您进行主备推送操作从而实现高可用直播源站服务。

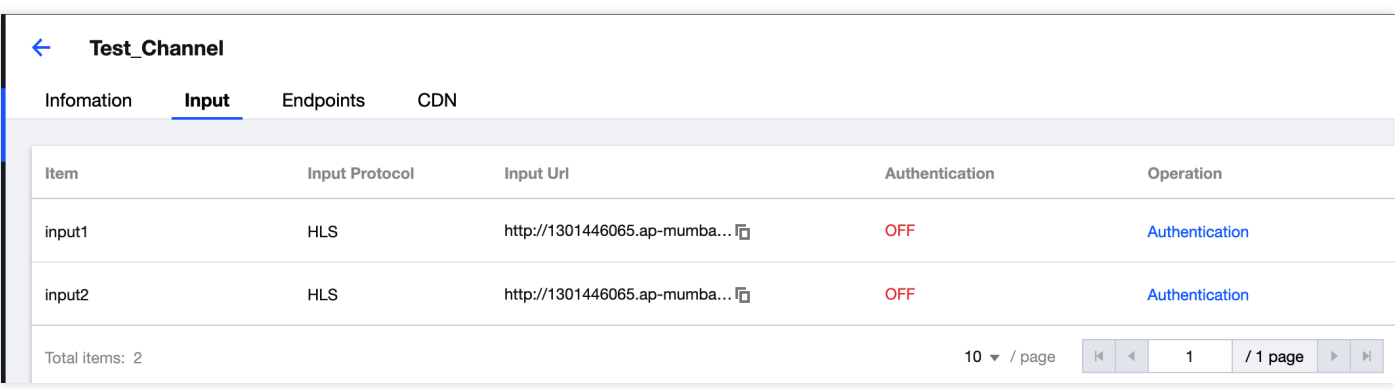

• 其中对于每一路 Input 均支持配置独立的访问认证信息, 当您打开Input Authentication 开关后, 系统会自动创 建一组Username / Password。此处插入

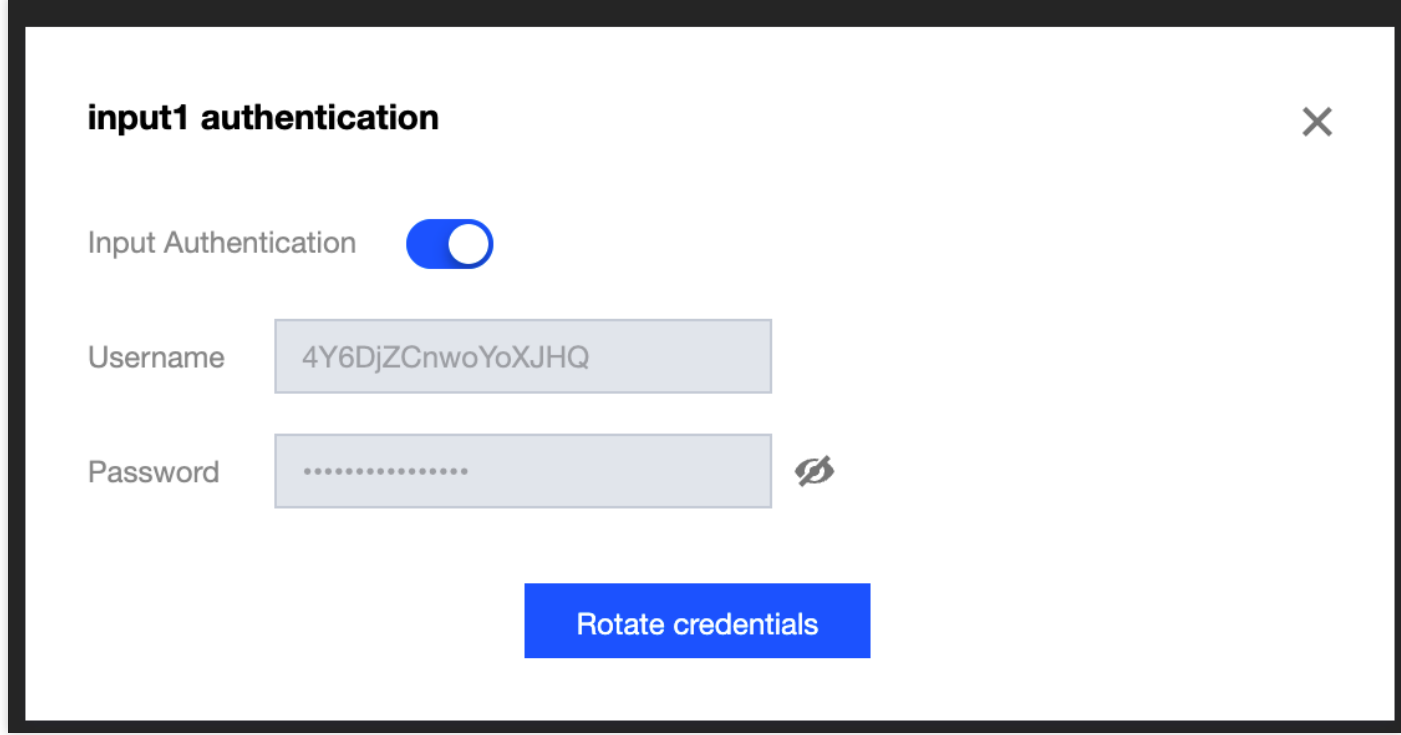

- 此时若点击Rotate credentials, 则会立即生成一组新的认证信息, 原有信息无法恢复。
- 如您需要通过其他第三⽅服务向该地址推送直播流数据,请提前记录下**Input Url**以及**Authentication**信息。
- 5. Endpoint: 进入Endpoint标签页, 点击Create Endpoint 以创建回源拉流节点地址, 这里支持两种访问控制方 式:IP黑白名单(IP Restriction)、鉴权秘钥(AuthKey)。由于创建Channel时选择了HLS协议,故系统也会生

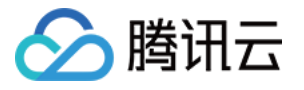

成⼀个HLS的回源地址,该地址实际为main.m3u8的完整路径。

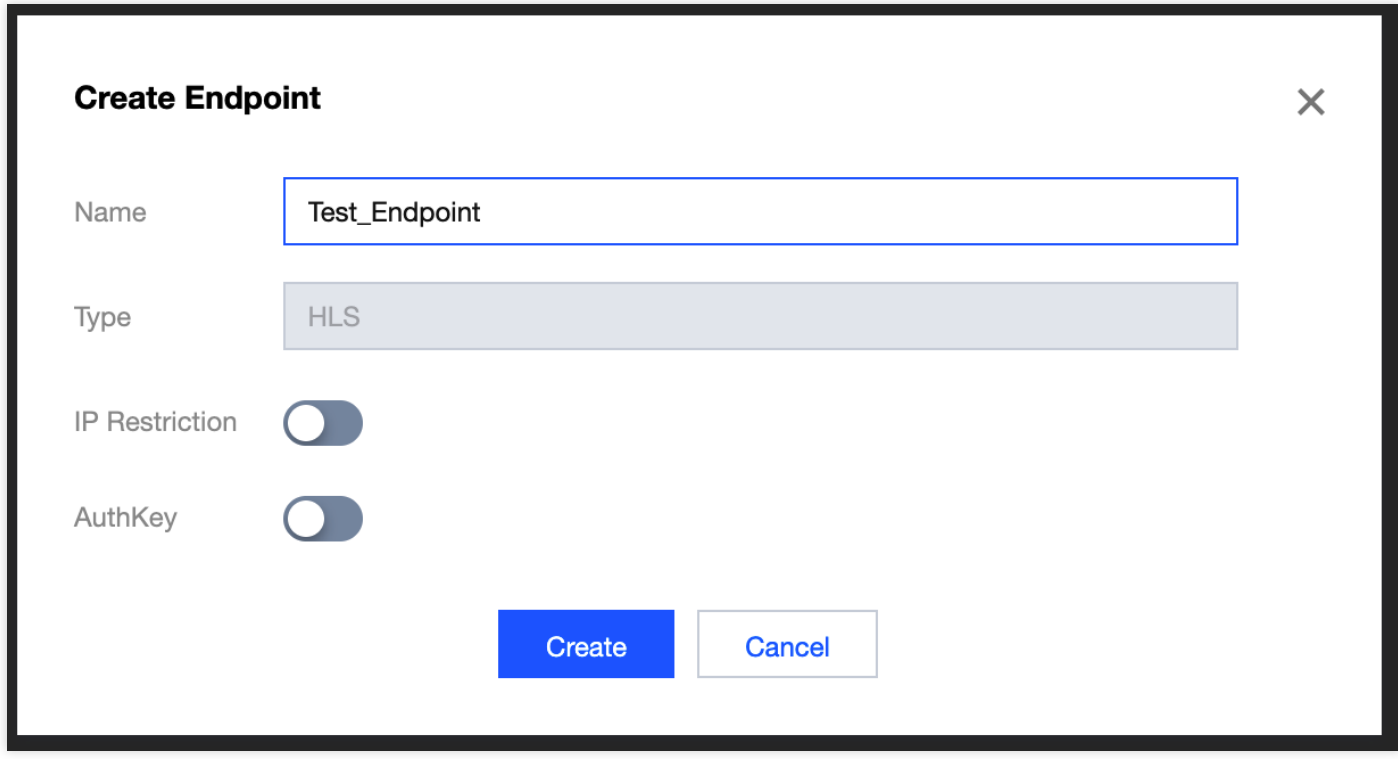

6. 至此, StreamPackage频道配置已完成, 回到Channel Management首页, 在频道列表中找到刚才配置的频道, 并记录下频道ID 以及Endpoint Url, 以备后续操作配置时使用。

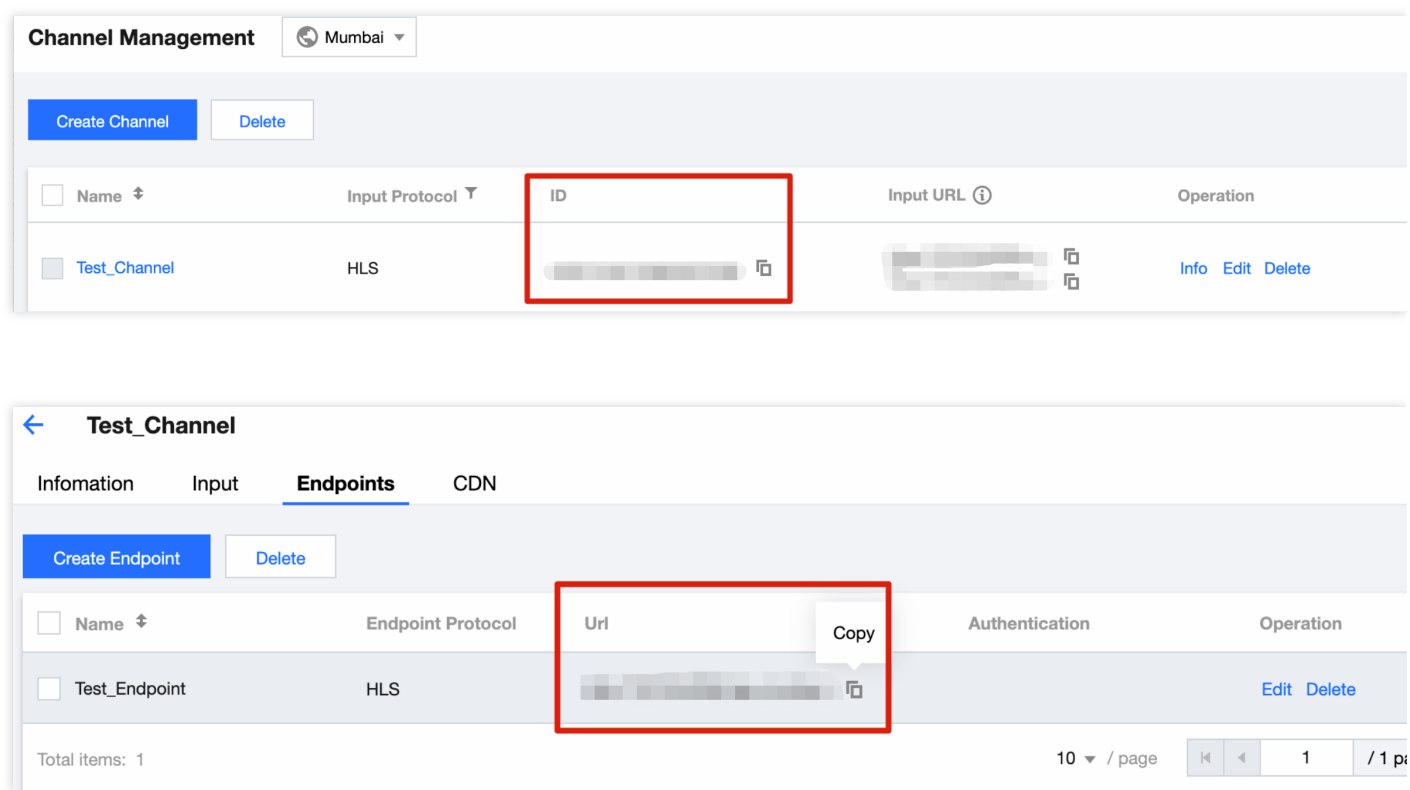

# <span id="page-8-0"></span>配置云直播 CSS

最近更新时间:2022-09-14 11:01:30

为了能够让最终用户有更好的访问体验, 我们还需要继续配置云直播CSS。

1. [StreamPackage](https://www.tencentcloud.com/products/mdp)已经与[云直播](https://www.tencentcloud.com/products/css)CSS产品打通,系统将自动帮您完成CSS 内播放域名的回源配置。进入刚才创建的 StreamPackage Channel,切换⾄**CDN**标签⻚,点击 **Edit Configuration**进⾏配置。

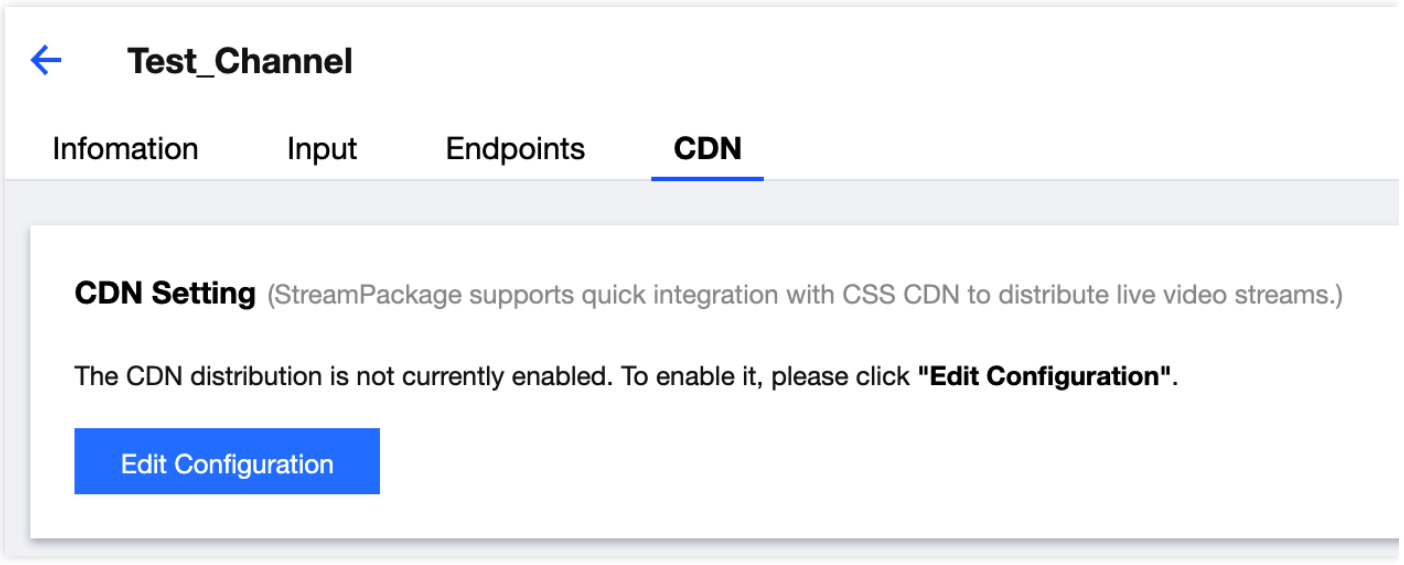

2. 在弹出的对话框中输入您规划好的直播播放域名并提交。

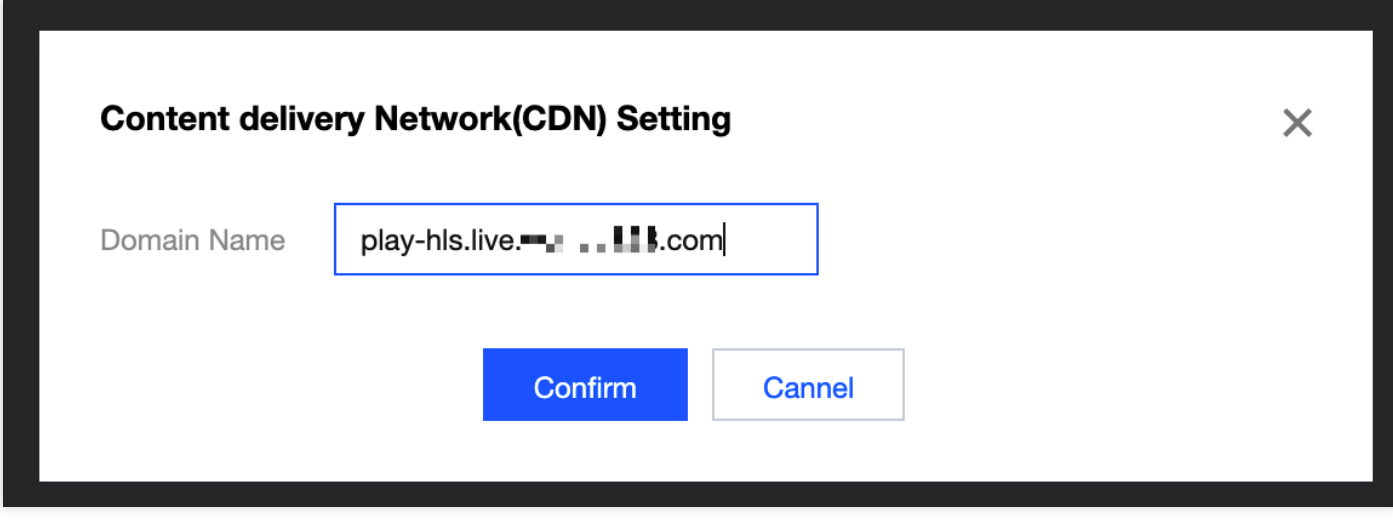

3. 系统⾃动配置完成后会显⽰如下信息,包括加速域名(**Playback Domain Name**)、**CNAME**地址、加速地区 (**Acceleration Region**)以及域名服务状态(**Status**),其中播放域名加速地区默认为中国⼤陆以外及港澳台

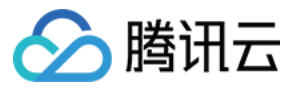

#### 地区。

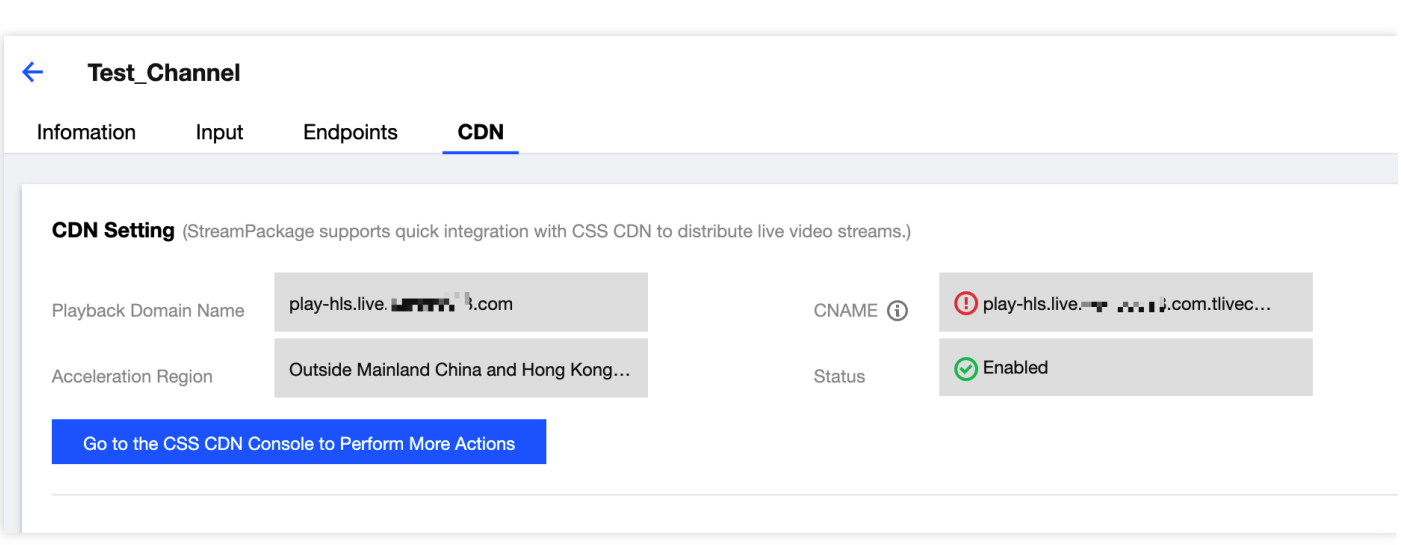

- 4. 如果对于直播播放域名还有更进一步细化配置需求,如访问鉴权、Referer 黑白名单、HTTPS等, 可点击下方按 钮**Go to the CSS CDN Console to Perform More Actions**跳转⾄CSS控制台。
- 5. 如果默认配置已能够满足您的加速需求,这时可记录下系统分配的 CNAME地址,并进入您的DNS域名管理平台 完成播放域名CNAME的解析配置。

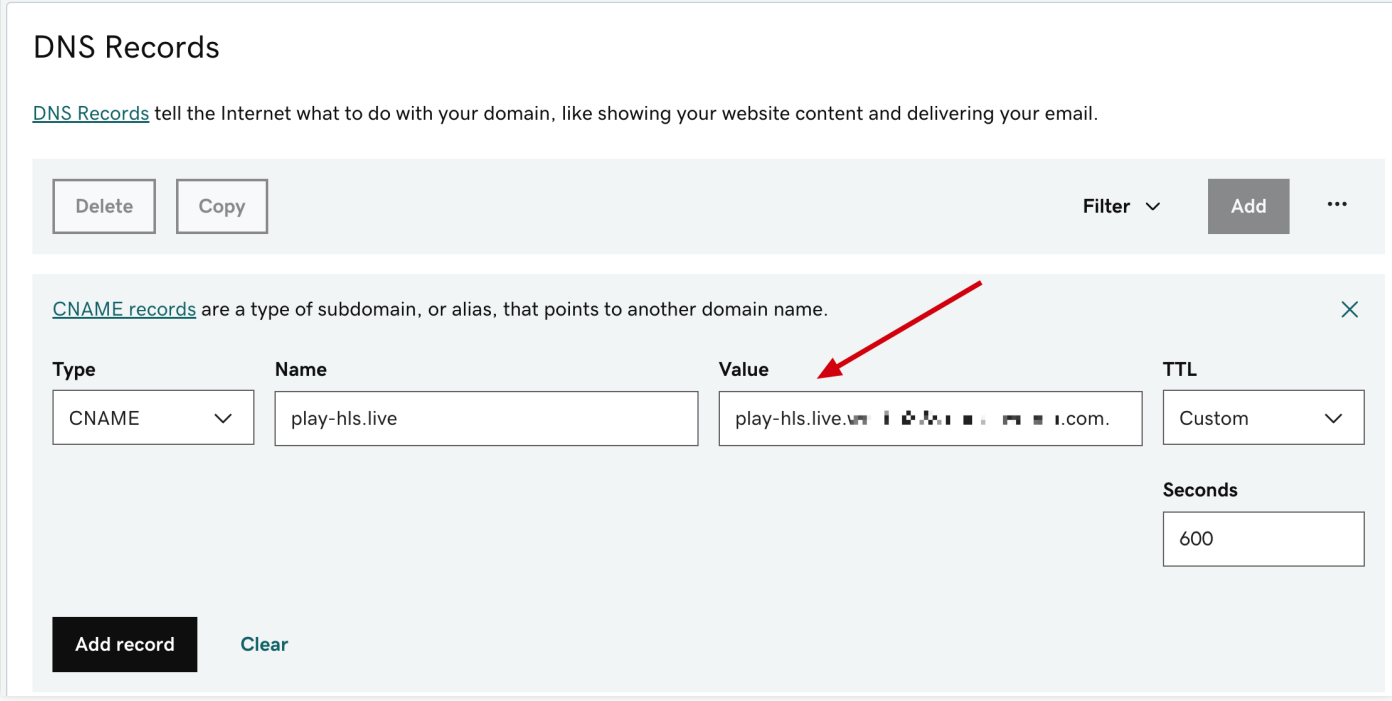

6. 最终该直播链路的播放地址实际为CSS播放域名加上StreamPackage的Endpoint输出路径。

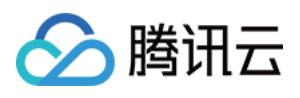

### <span id="page-10-0"></span>配置 StreamLive

最近更新时间:2022-09-14 11:37:07

进入[StreamLive](https://console.tencentcloud.com/mdl/input)控制台后, 左侧边栏列出了四项功能配置入口, 分别为:

- 安全组管理 Security Group Management。
- 输⼊管理 Input Management。
- 频道管理 Channel Management。
- 水印管理 Watermark Management。

下面我们分别对上述功能进行配置, 其中必要配置项为前三项, 水印则为可选项按需配置。

1. 进入Security Group Management功能页, 点击Create Security Group按钮, 在弹出的对话框中输入安全组名 称及IP白名单信息,其中IP白名单需按照CIDR 格式填写,多条可通过英文逗号或者换行进行分隔。

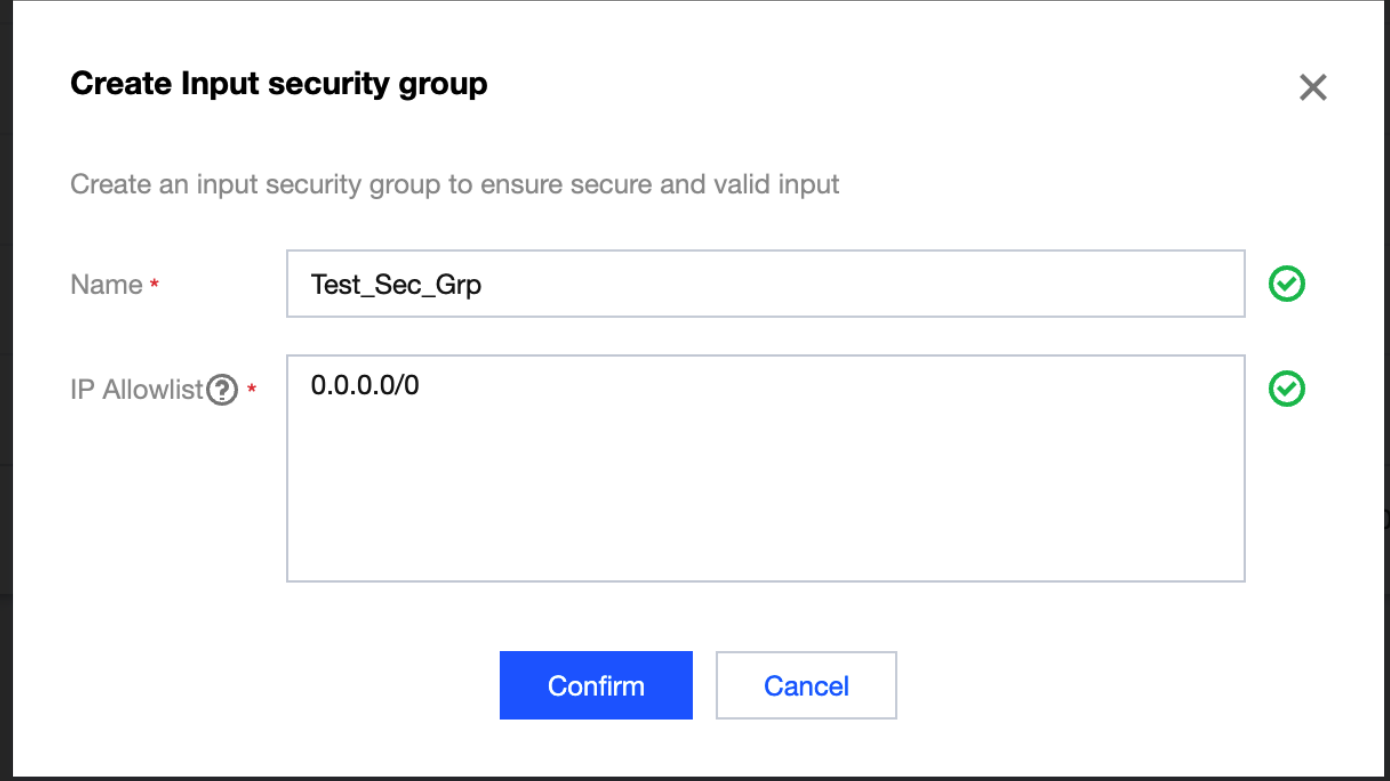

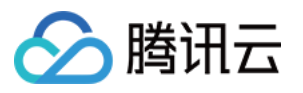

2. 进⼊**Input Management**功能⻚,点击**Create Input**提交配置信息。

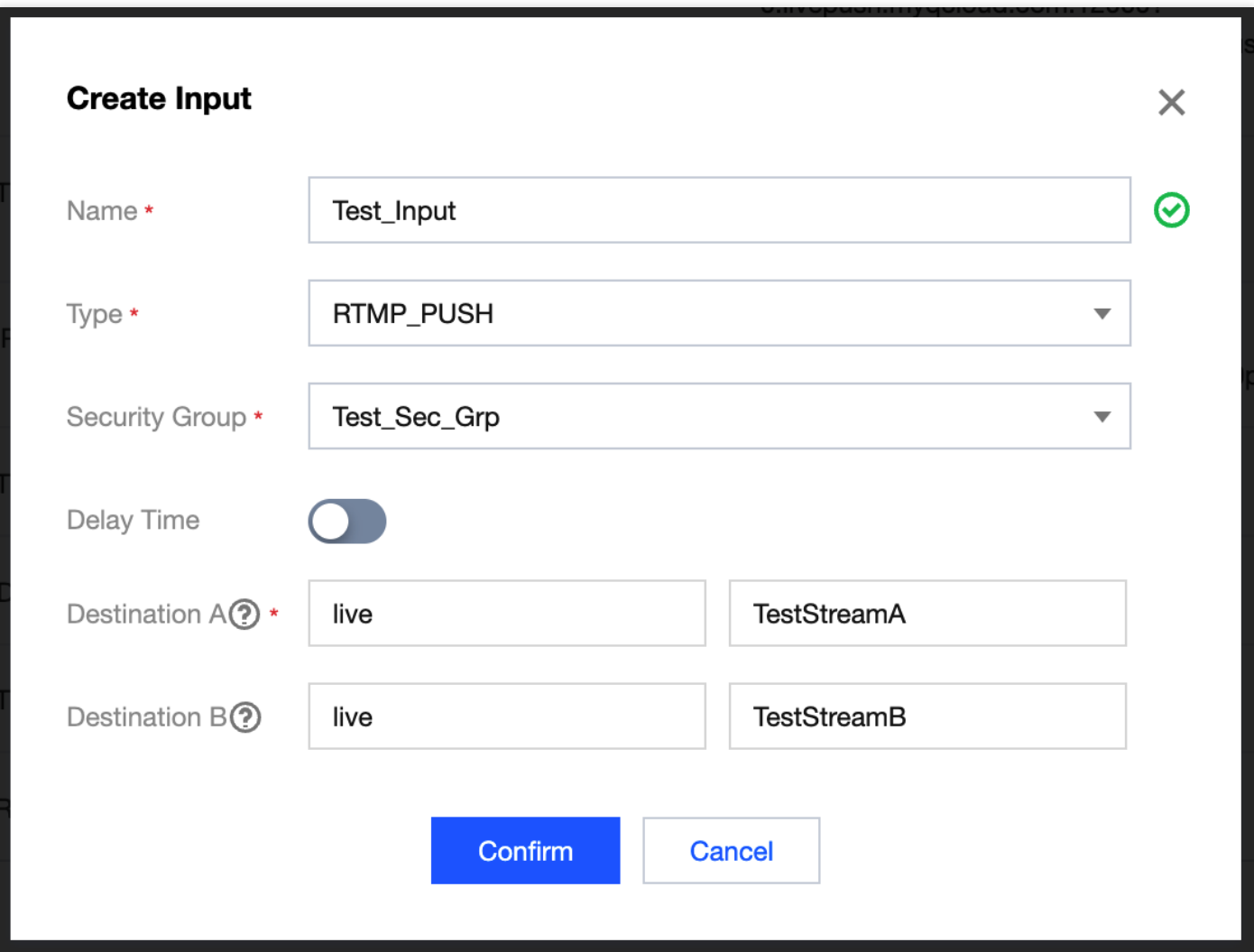

- **Type**:推流协议类型,以RTMP\_PUSH为例。
- **Security Group**:关联安全组,从下拉菜单中选择已创建好的安全组名称完成关联。
- Destination: 推流目标地址, 支持双通道推流, 即系统可配置不同可用区推流地址, 以提供冗余直播链路服务。 这⾥⾄少需要填写⼀个推流地址的应⽤名**AppName**以及流名称**StreamName**。
- 3. 点击Confirm提交确认后, 在Input列表点击刚才创建的Input进入详情页面,记录下推流目标地址Destination信息 以备后续配置时使用。
- 4. 进⼊**Channel Management**功能⻚,点击**Create Channel**,按照系统提⽰流程逐步提交配置信息,⾸先在**Basic Information**中为该频道命名。

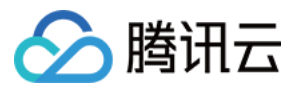

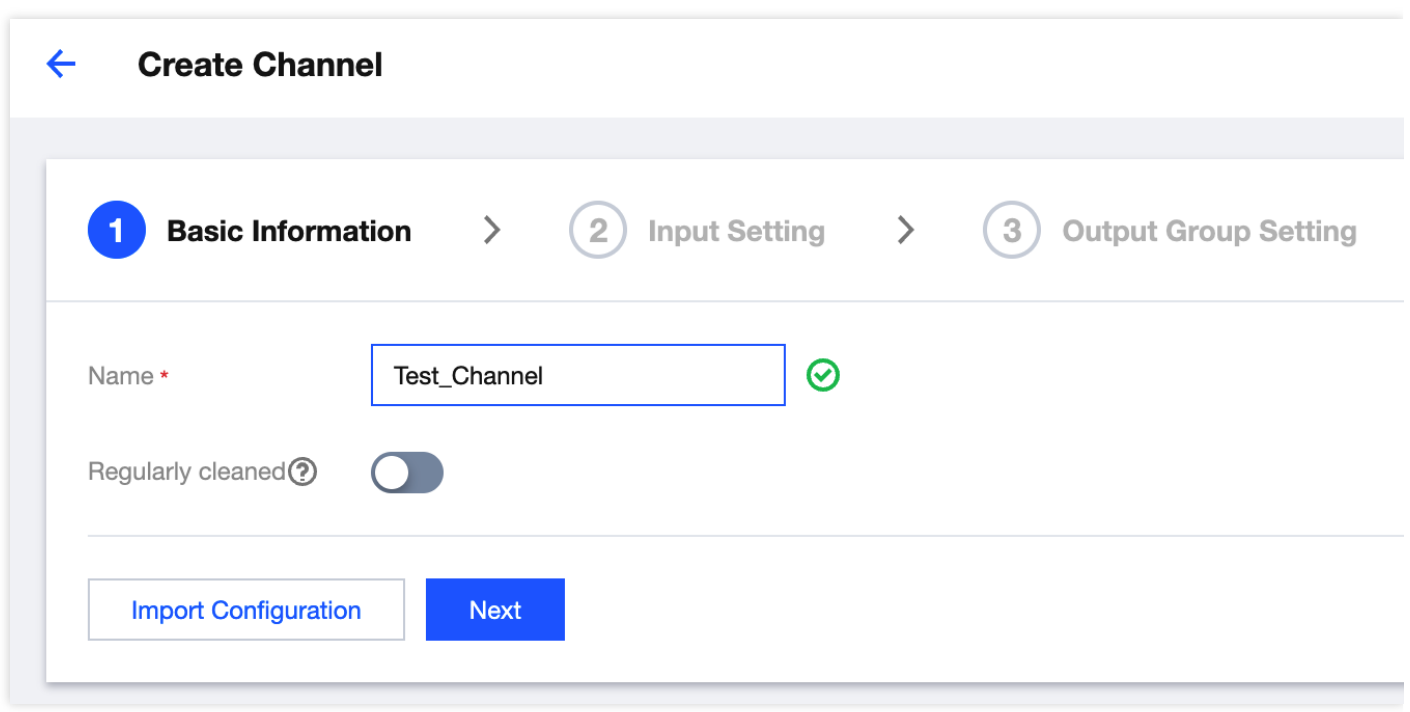

5. 在Input Setting中添加刚才配置的Input作为本频道的直播输入源,这里可以支持添加多个不同的Input, 后续配 置中可以分别进行不同的转码输出配置,本文暂以一个输入源为例。

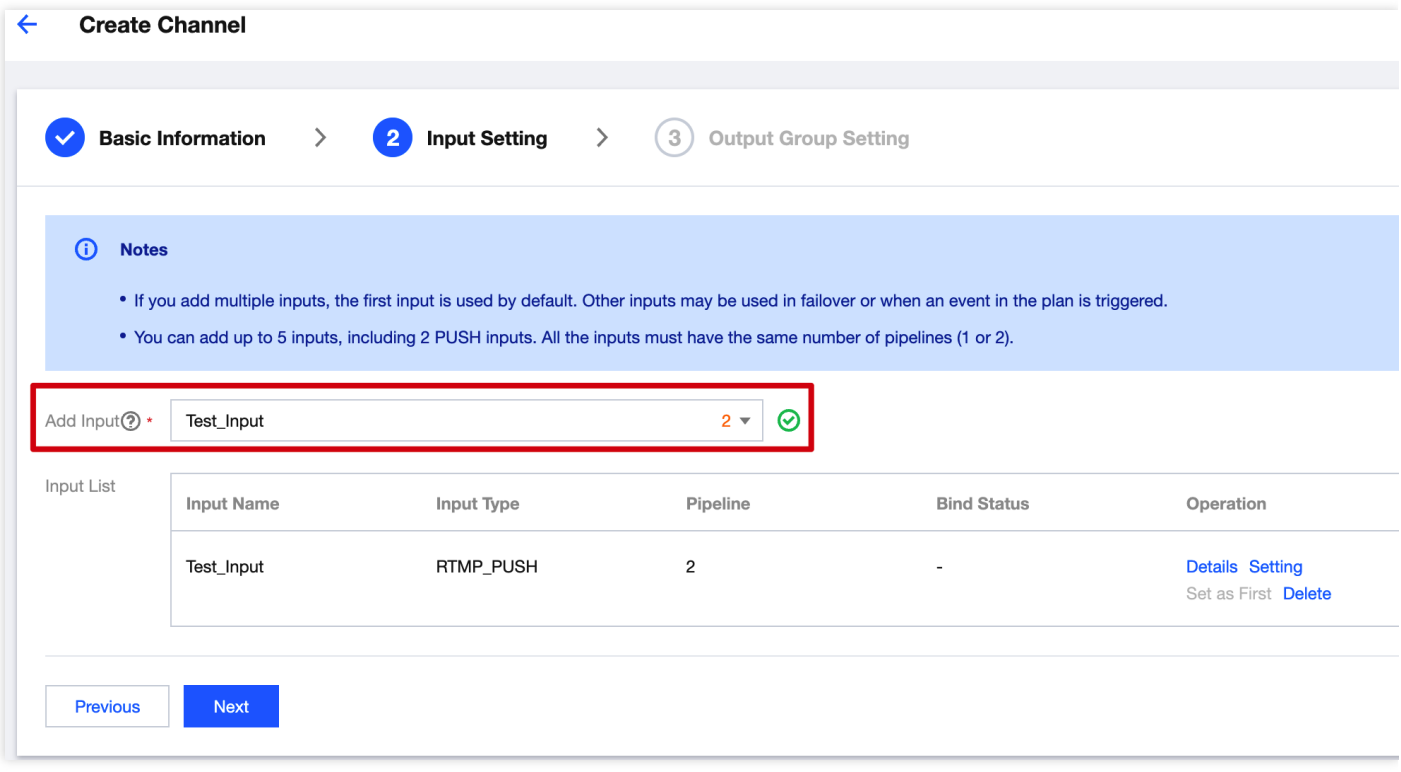

6. 在**Output Group Setting**中进⾏该频道的转码及输出配置:

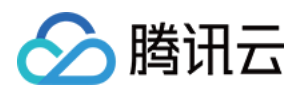

- 首先配置基本信息, 为Output Group 命名, 输出类型按照协议和形式不同分为三组六项, 本文选择
- HLS\_STREAM\_PACKAGE 类型,在下⽅**Destination Information**中填⼊刚才记录的**StreamPackage Channel** ID, 即可快速打通直播转码及包装的工作流程, 简化配置工作。

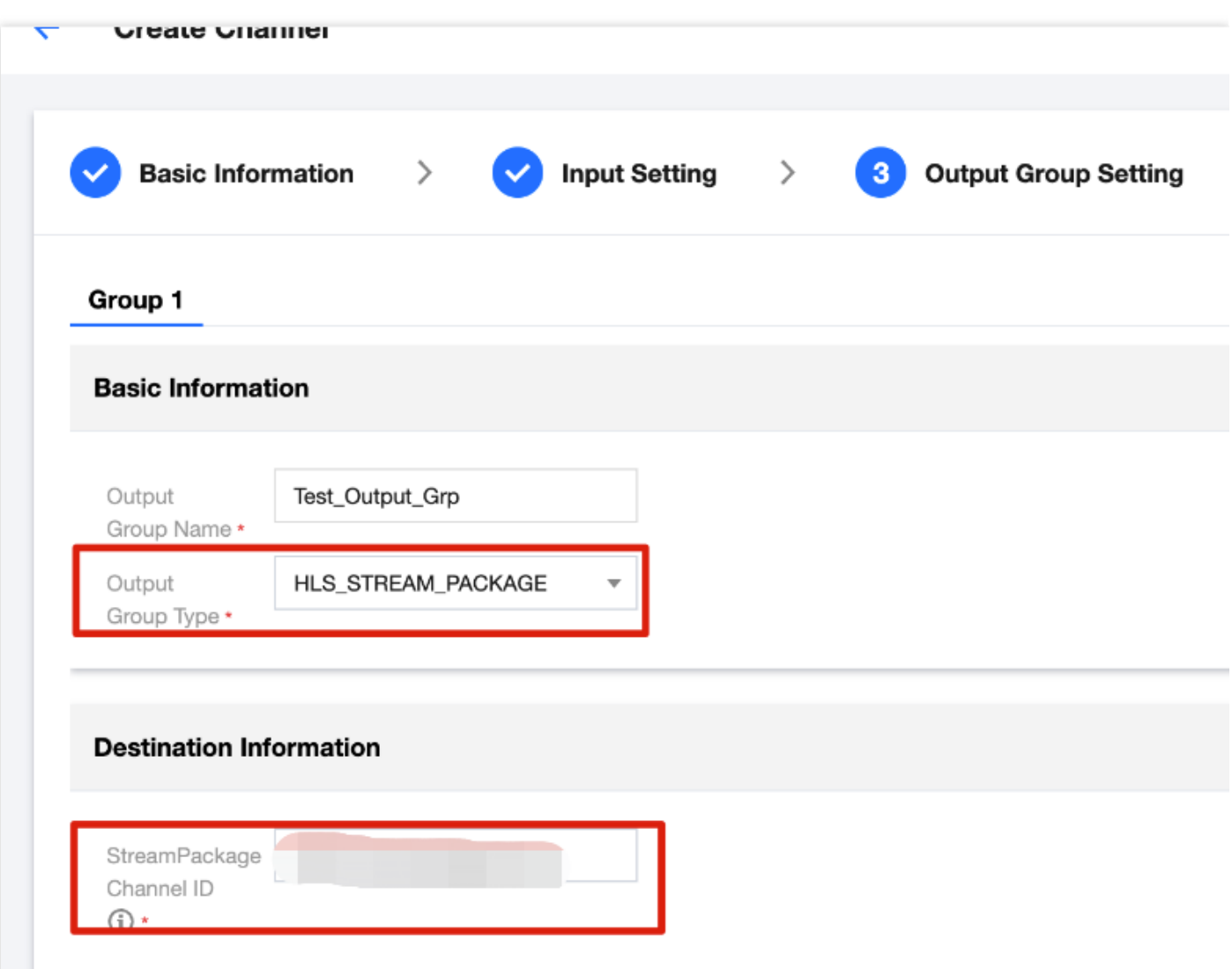

• 进一步完善Segment Information切片信息, 包括切片类型、切片时长、切片数量等。其中针对一些特殊的设 备, 如AppleTV, 若存在H.265的播放需求, 则这里的切片类型Segment Type 需要选为fmp4, 同时H.265打包类

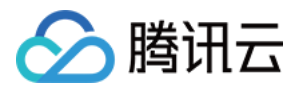

型Packing Type 需要选为hvc1。

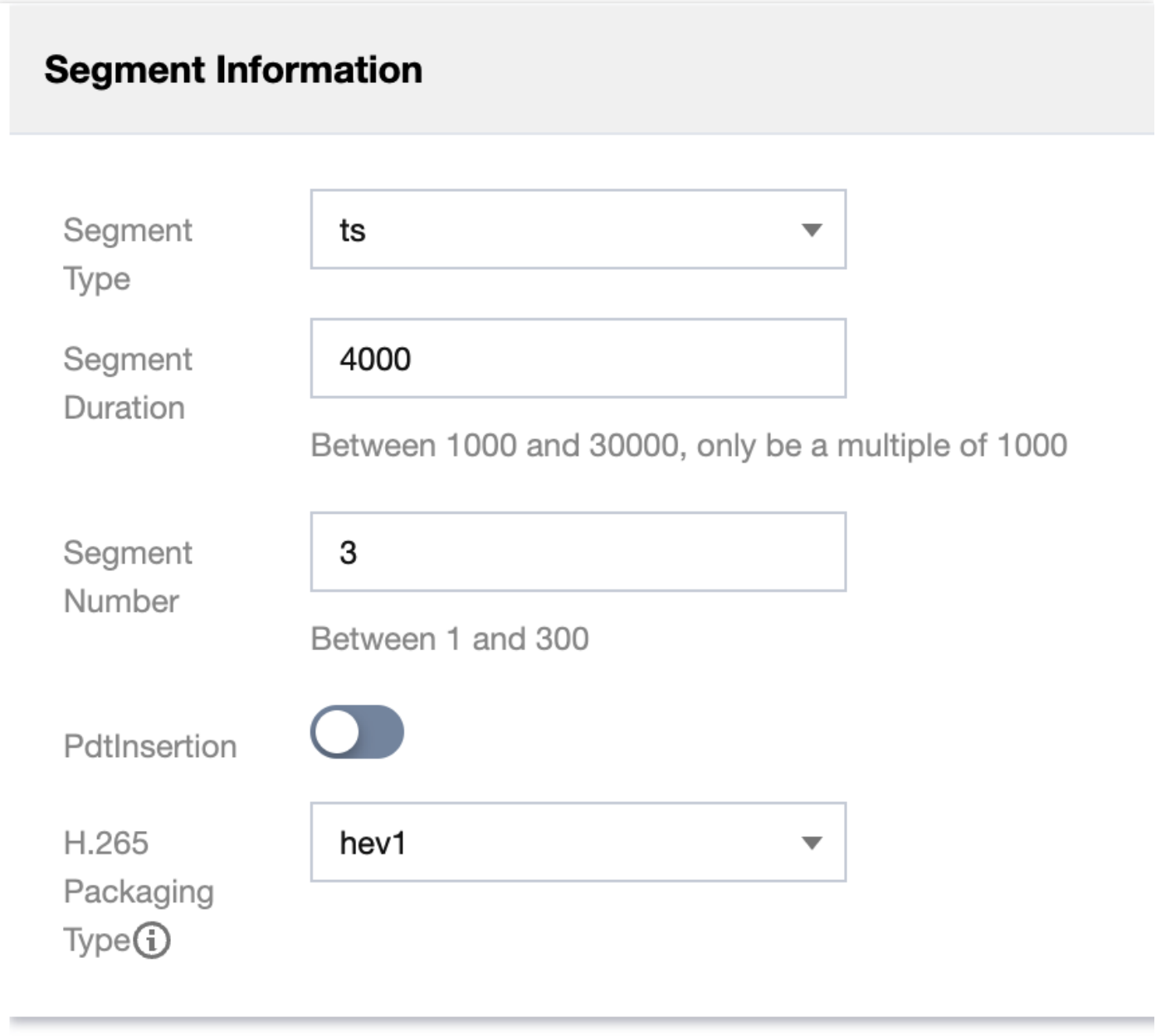

7. 滑动到页面下方,继续进行转码模板配置,可配置音视频合并转码或仅针对音频或视频做独立转码配置, 此外也 ⽀持配置多码率输出。

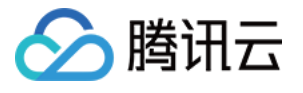

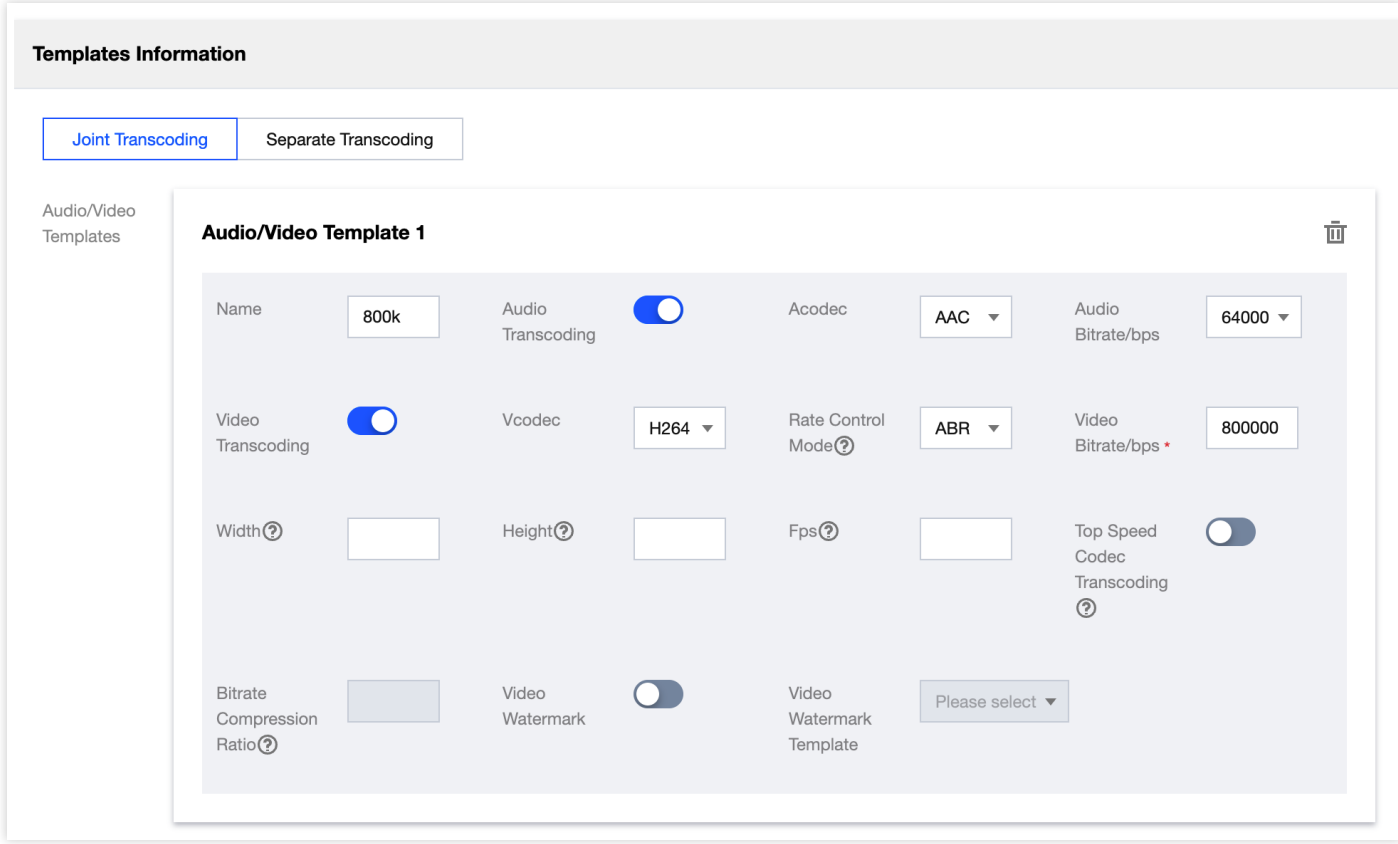

8. 最后在最终输出配置中, 分别为不同码率输出流进行命名, 并勾选对应的转码模板名称, 提交确认即可完成所有 信息的配置

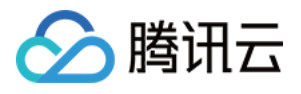

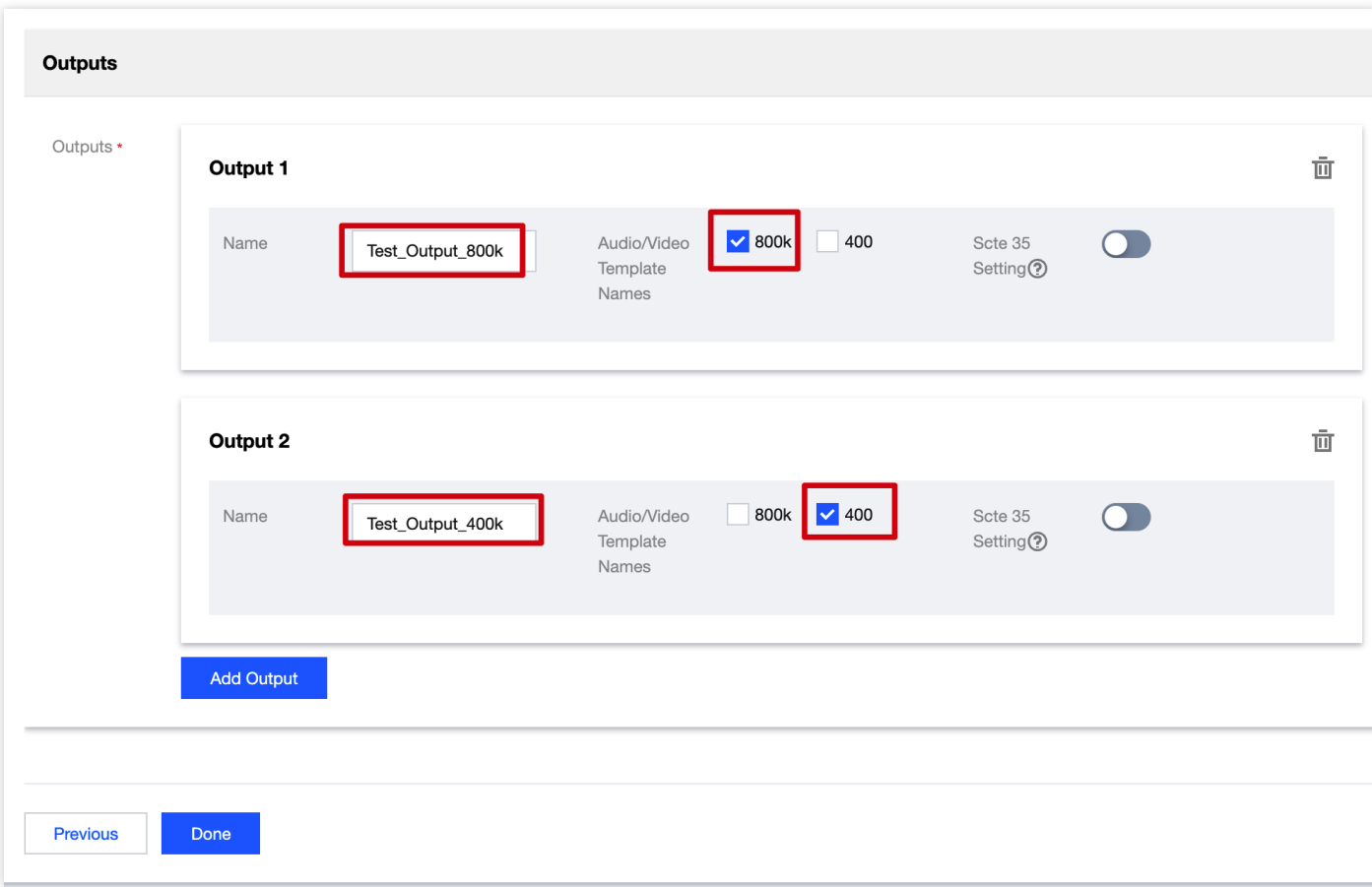

9. 最终回到频道列表后,在**Operation**列点击**Start**以激活启动该频道。

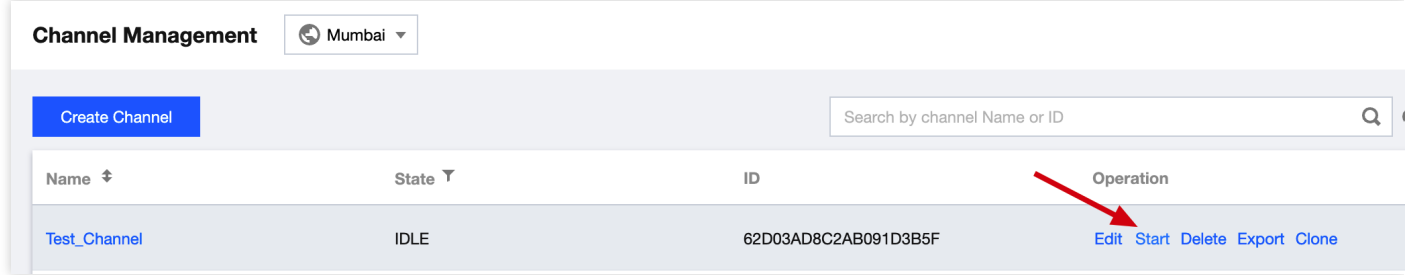

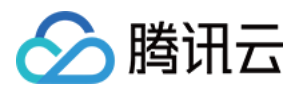

# <span id="page-17-0"></span>直播推流及播放

最近更新时间:2022-09-14 11:01:30

本文以OBS、VLC作为推流及播放工具为例, 在OBS的推流配置中填入 StreamLive 的 Input 推流地址, 第一行服务 器填入推流域名+应用名,第二行串流密钥填入流名称,如下图所示:

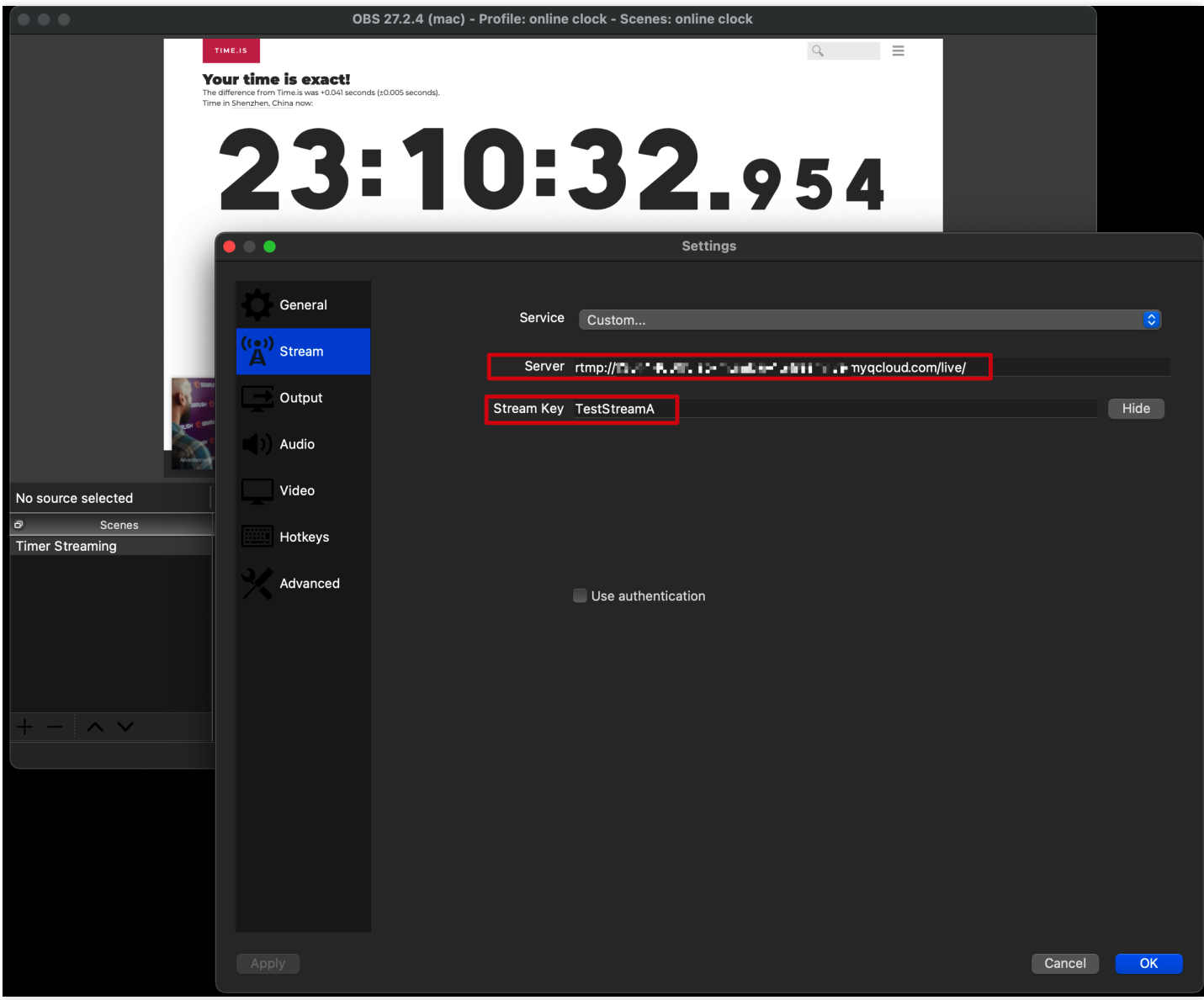

打开 VLC, 在 File 菜单选择 Open Network, 填入网络直播串流地址, 这里将刚才提前记录的StreamPackage的 Endpoint地址填入, 并将其中的域名替换为CSS中已配置的播放域名, 即可进行播放。

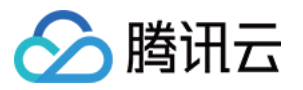

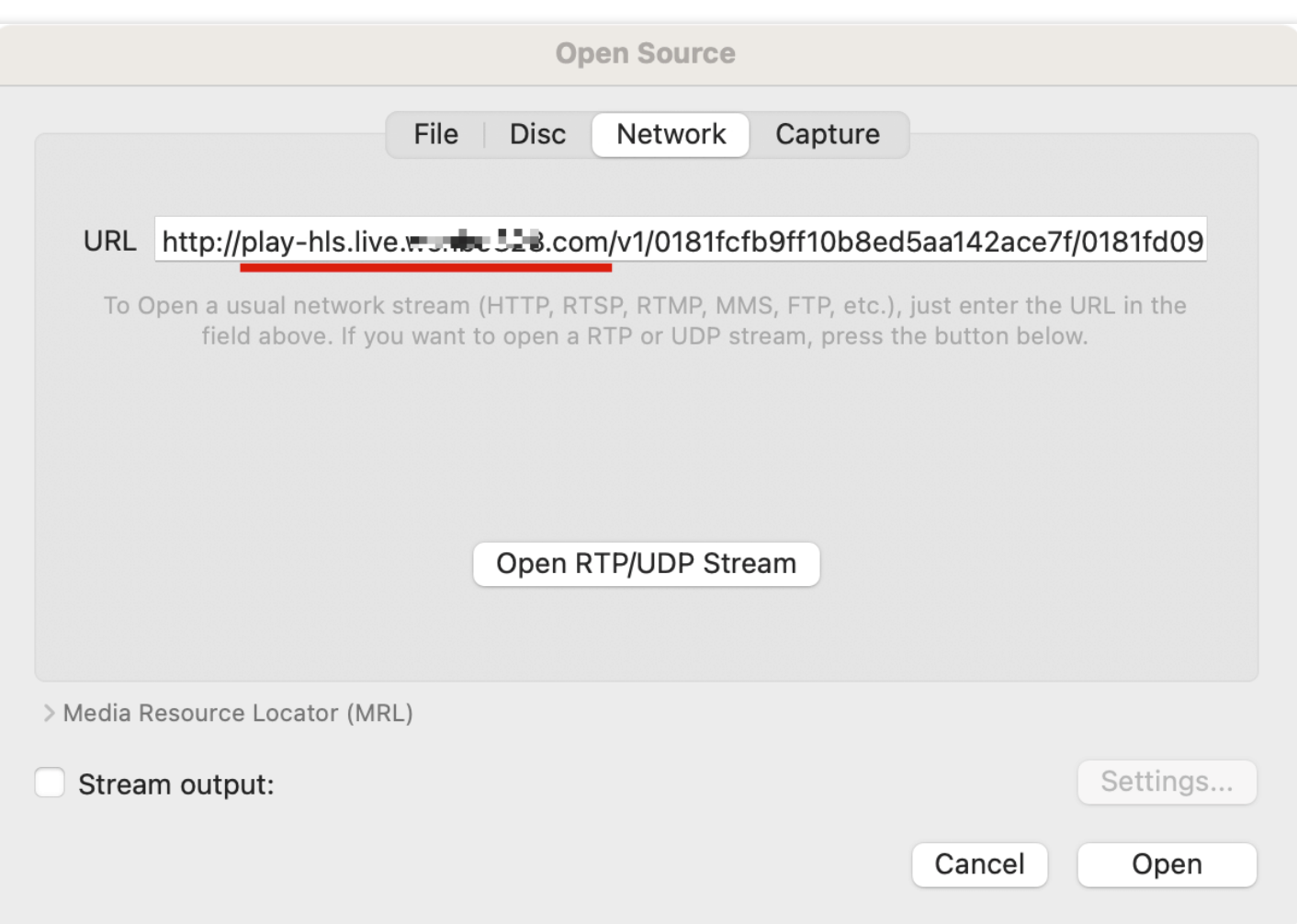

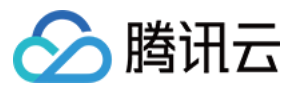

至此由StreamLive+StreamPackage+CSS共同构建的高可靠性云直播平台已可正常稳定工作。

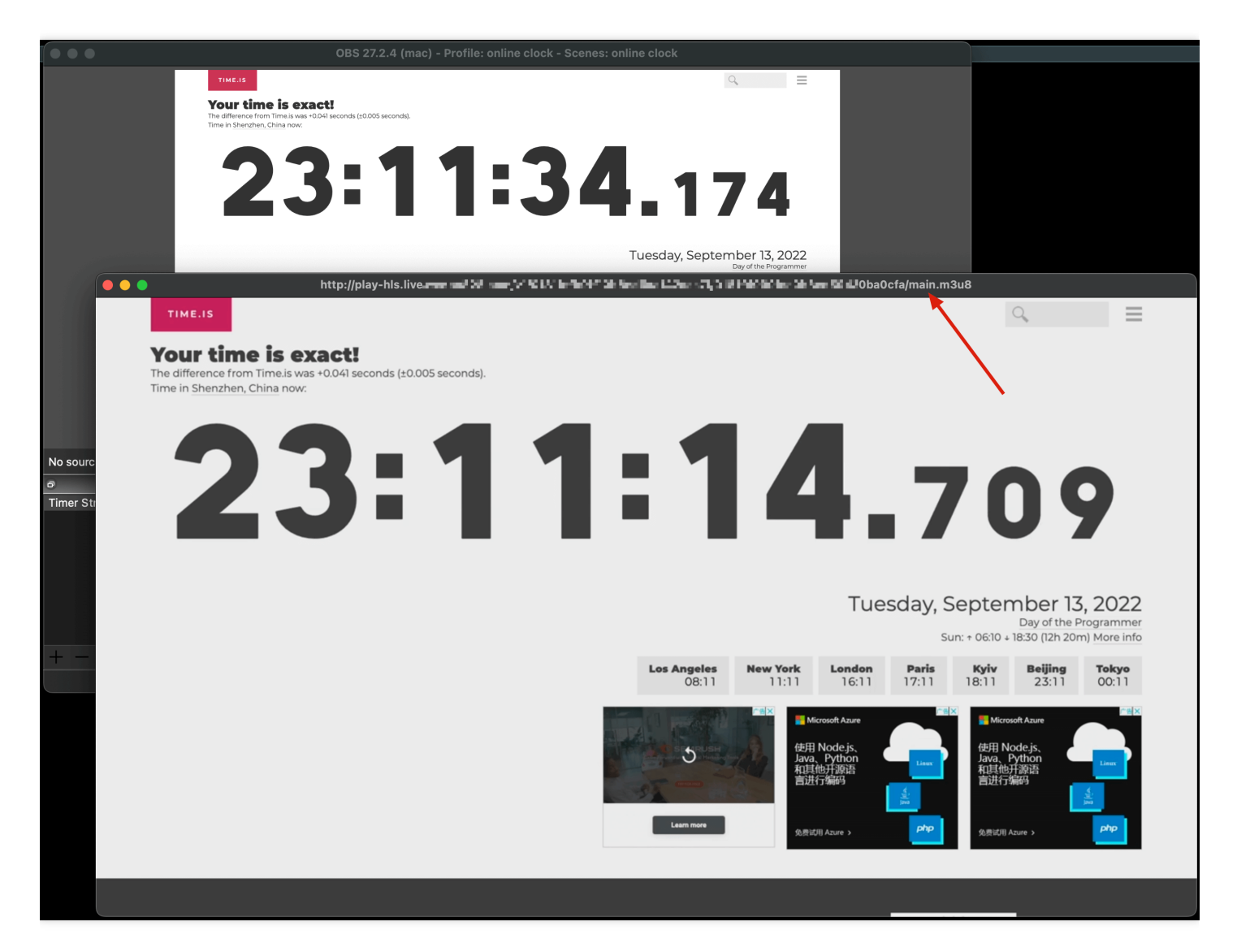

# 2 腾讯云

# <span id="page-20-0"></span>数字版权保护(DRM)

最近更新时间:2023-11-03 09:46:32

StreamLive DRM加密支持用户自定义秘钥(CustomDRMKeys)和SDMCDRM。设置入口在Channel **Management**中,对需要配置的Channel进⾏**Edit**,进⼊到**Output Group Setting**,并且选择**DRM**配置模块。

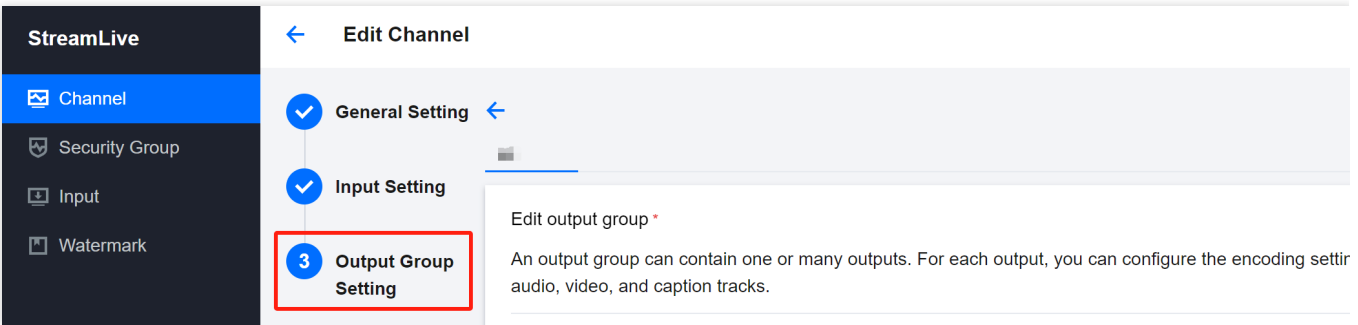

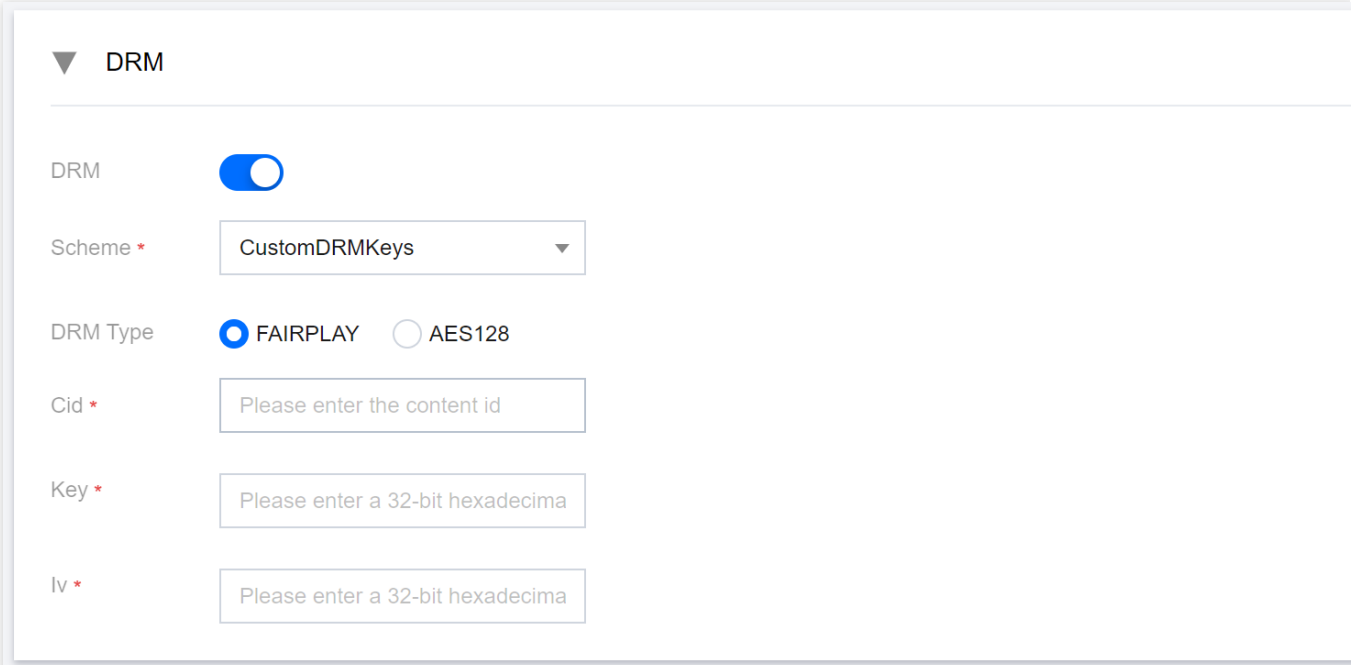

各协议类型和Scheme下,可以支持的DRM Type如下表所示:

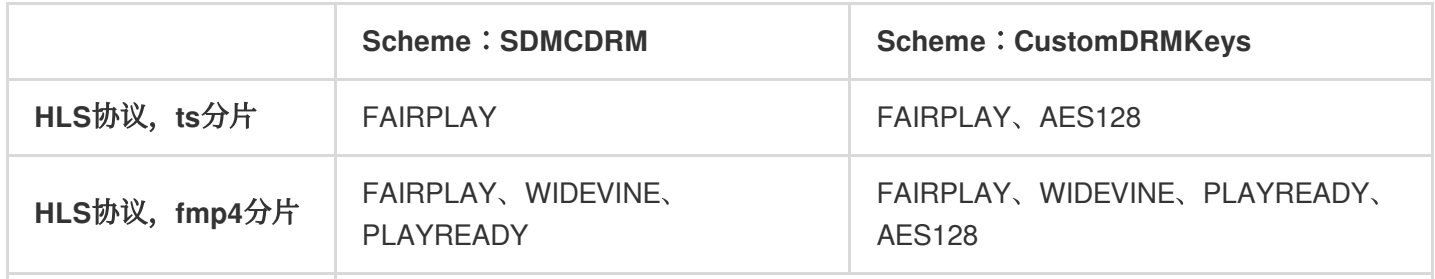

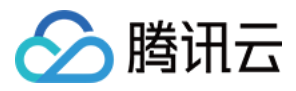

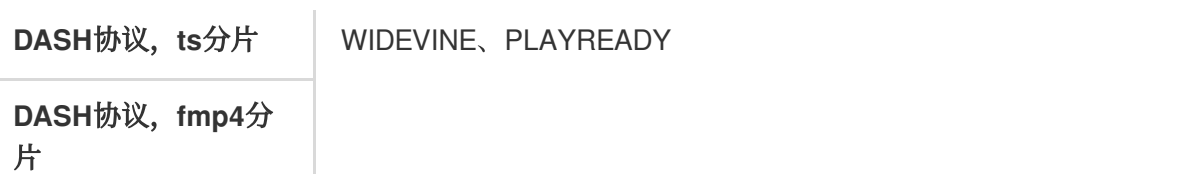

#### SDMCDRM

当Scheme选择SDMCDRM时:

- 1) HLS协议, ts分片: DRM Type可以支持FAIRPLAY。
- 2) HLS协议, fmp4分片:DRM Type可以支持FAIRPLAY、WIDEVINE、PLAYREADY。
- 3) DASH协议:DRM Type可以支持WIDEVINE、PLAYREADY。

以HLS协议, fmp4分片举例, 需要填写以下信息:

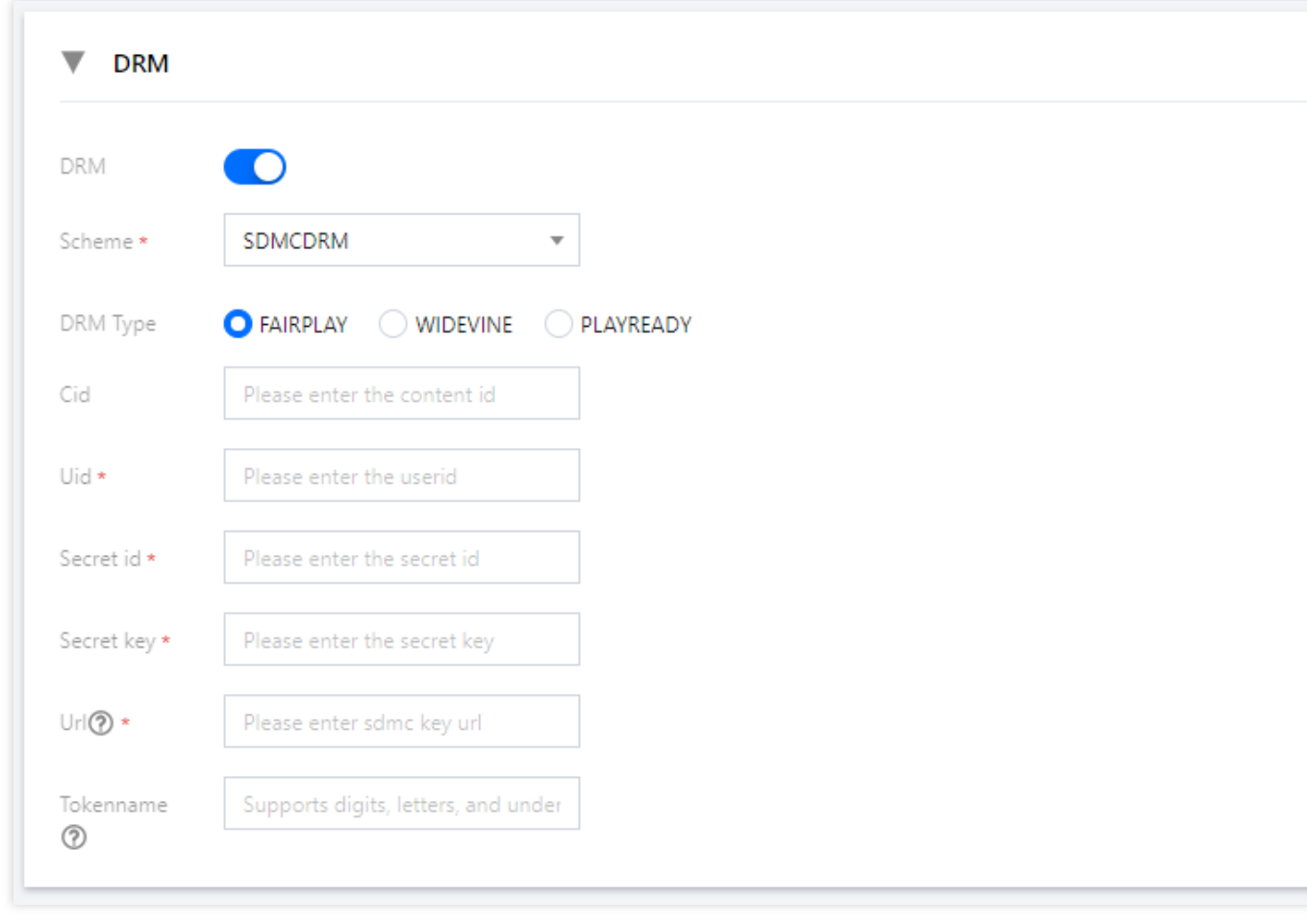

**Cid**: SDMC DRM提供的Content Id(可选), 如不填则使用Channel Id代替。

**Uid**: SDMC DRM提供的Uid(用户ID)。

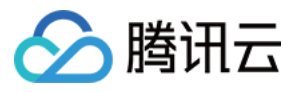

**Secret id**: SDMC DRM提供的Secret Id。 **Secret key**: SDMC DRM提供的Secret Key。 Uri: 获取SDMC DRM秘钥的地址, 由SDMC DRM提供。 Tokenname: 请求SDMC DRM秘钥的地址时的Token名称(可选),由SDMC DRM提供,不填默认使用'token'。

#### **CustomDRMKeys**

当Scheme选择CustomDRMKeys时:

1. HLS协议, ts分片: DRM Type可以支持FAIRPLAY和AES128。

选择FAIRPLAY时,需要填写以下信息:

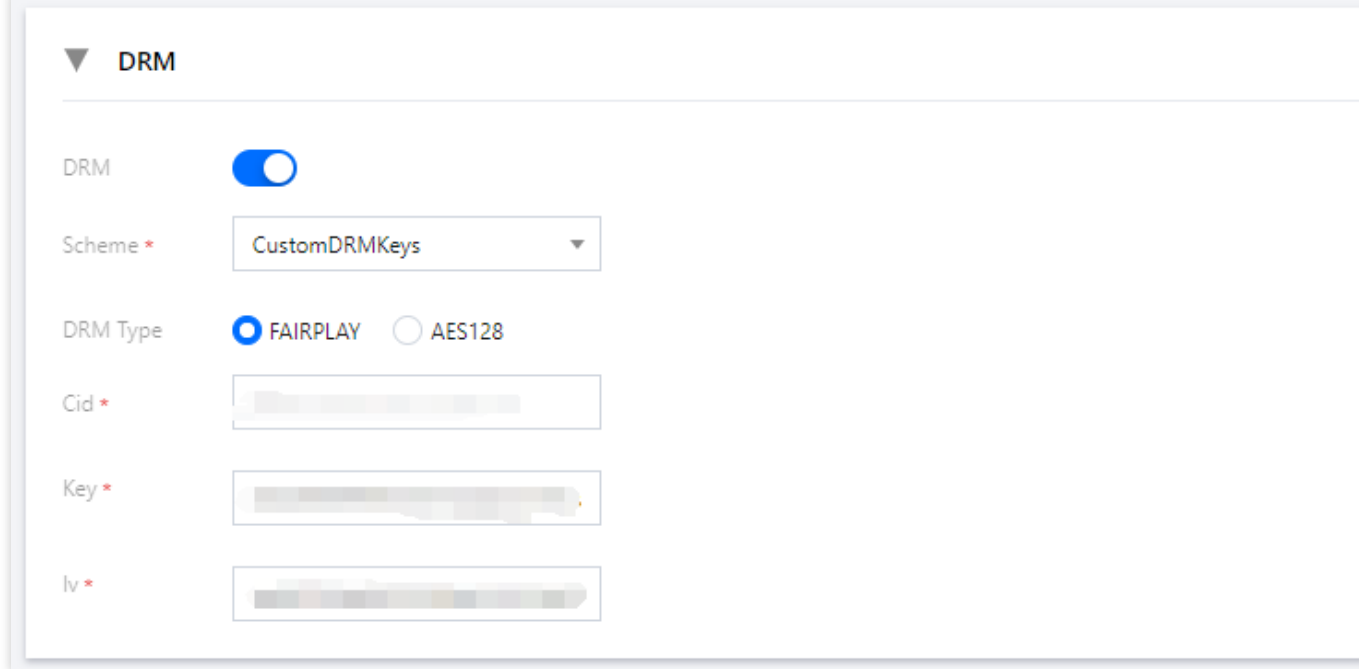

Cid:Fairplay加密Content Id,如您使用的DRM系统不需要,则可以填一个唯一ID代替。

**Key**:Fairplay加密Key。

**Iv**:Fairplay加密Iv。

选择AES128时,需要填写以下信息:

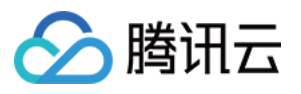

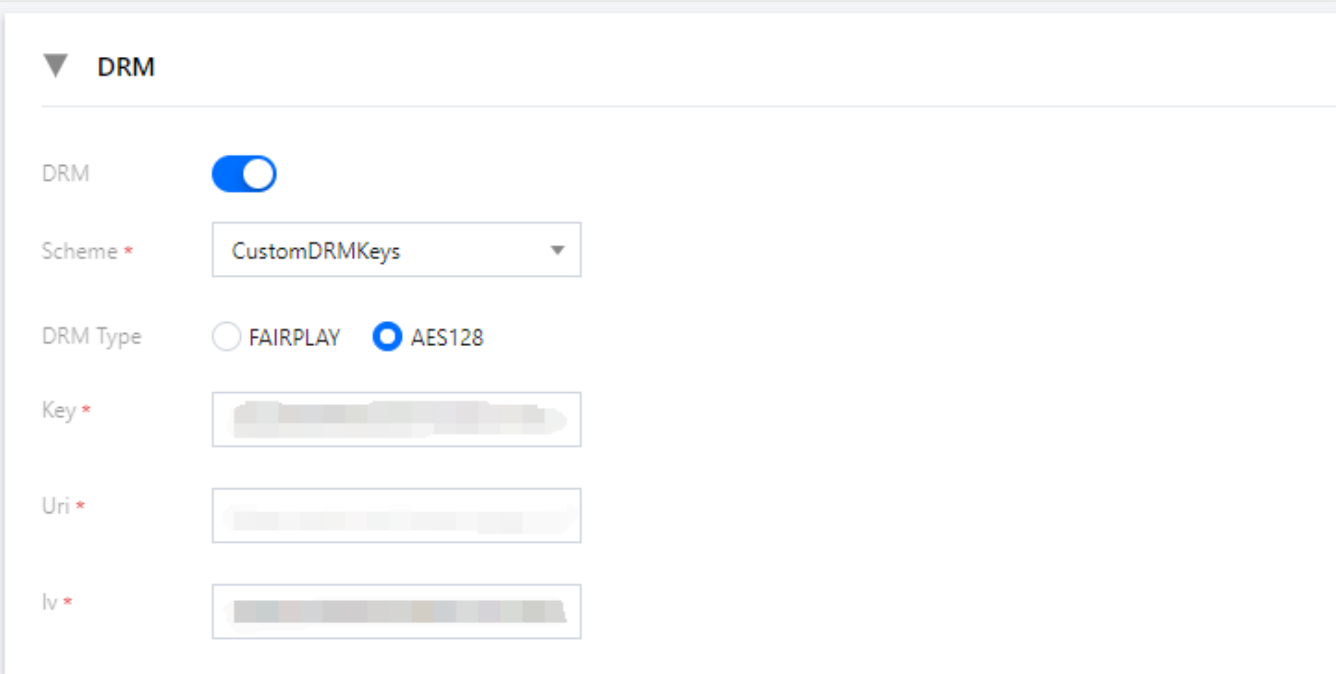

#### **Key**:加密Key。

**Uri**:获取秘钥的地址。

**Iv**:加密Iv。

2. HLS协议, fmp4分片: DRM Type可以支持FAIRPLAY、WIDEVINE、PLAYREADY、AES128。可以支持多选, 但是AES128和其它三种类型互斥。

选择FAIRPLAY、WIDEVINE、PLAYREADY时,需要填写以下信息:

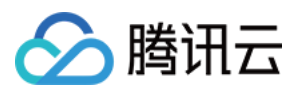

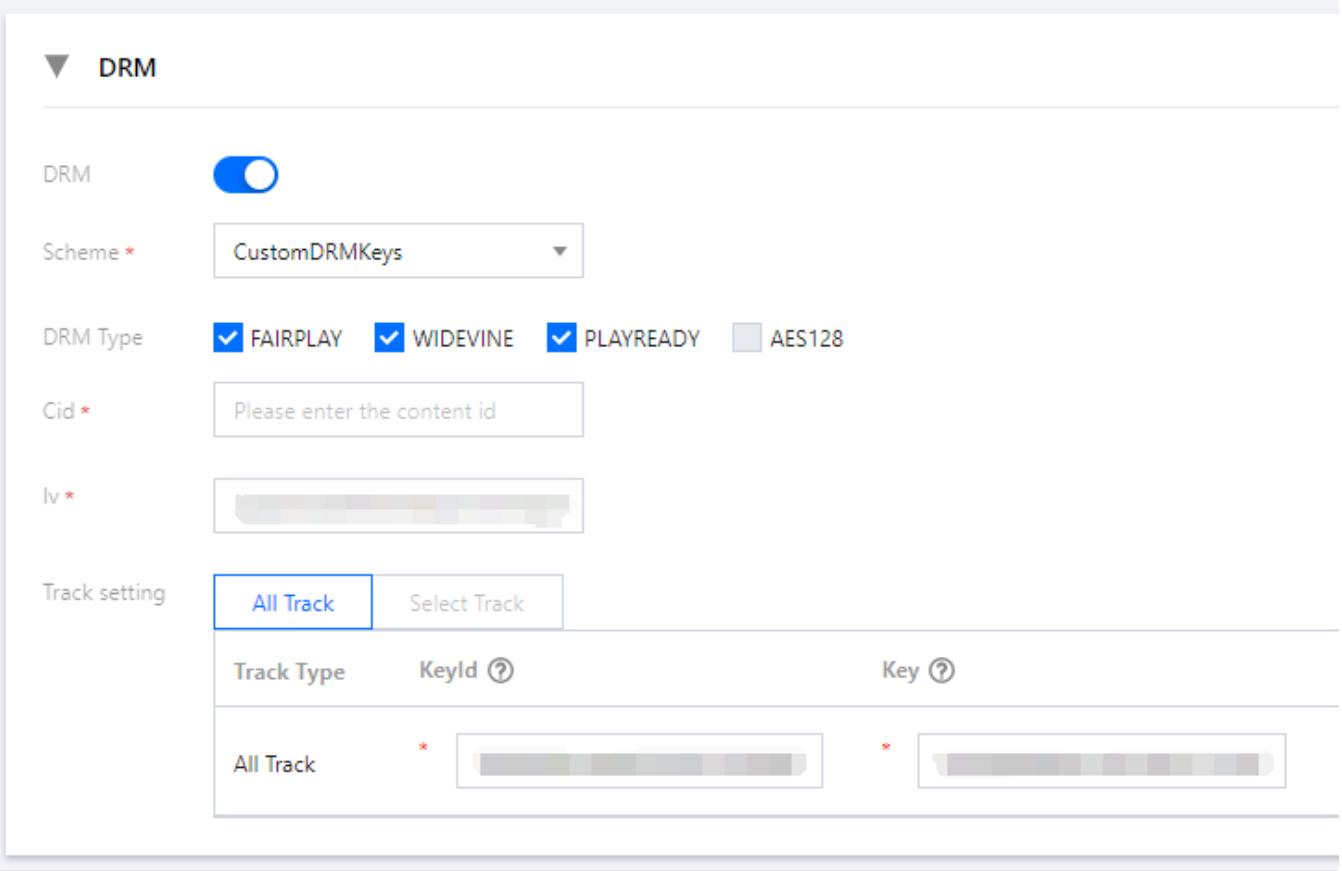

Cid: 加密Content Id, 如您使用的DRM系统不需要, 则可以填一个唯一ID代替。

**Key**:加密Key。

**Iv**:加密Iv。

如您使用的DRM系统没有单独为不同类型Track提供秘钥, 则您可以使用All Track统一设置。如果需要为不同类型 Track提供秘钥,则可以选择Select Track, 支持选择AUDIO、SD、HD、UHD1、UHD2五种类型的Track, 每个 Track单独配置各个的KeyId和Key。

选择AES128时,需要填写以下信息:

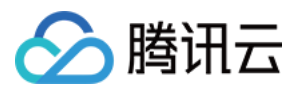

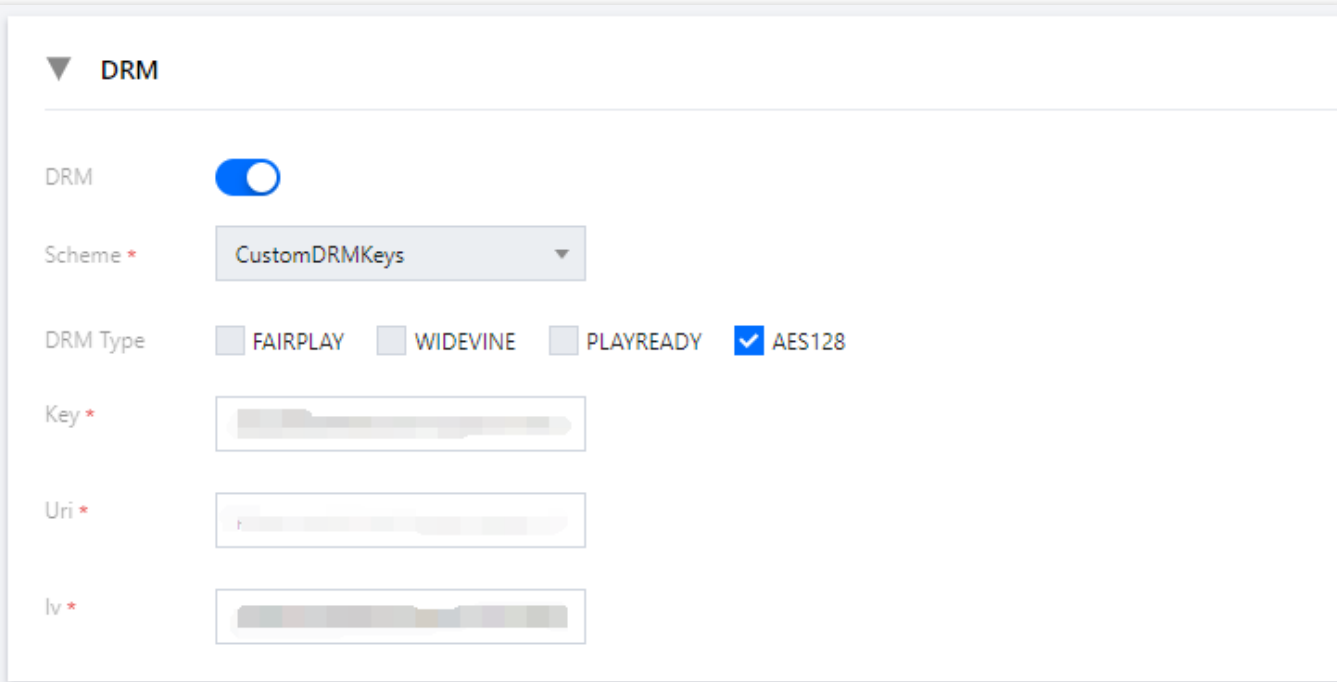

#### **Key**: 加密Key。

**Uri**:获取秘钥的地址。

**Iv**:加密Iv。

3. DASH协议: DRM Type可以支持WIDEVINE、PLAYREADY。

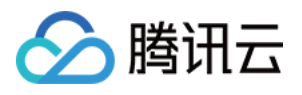

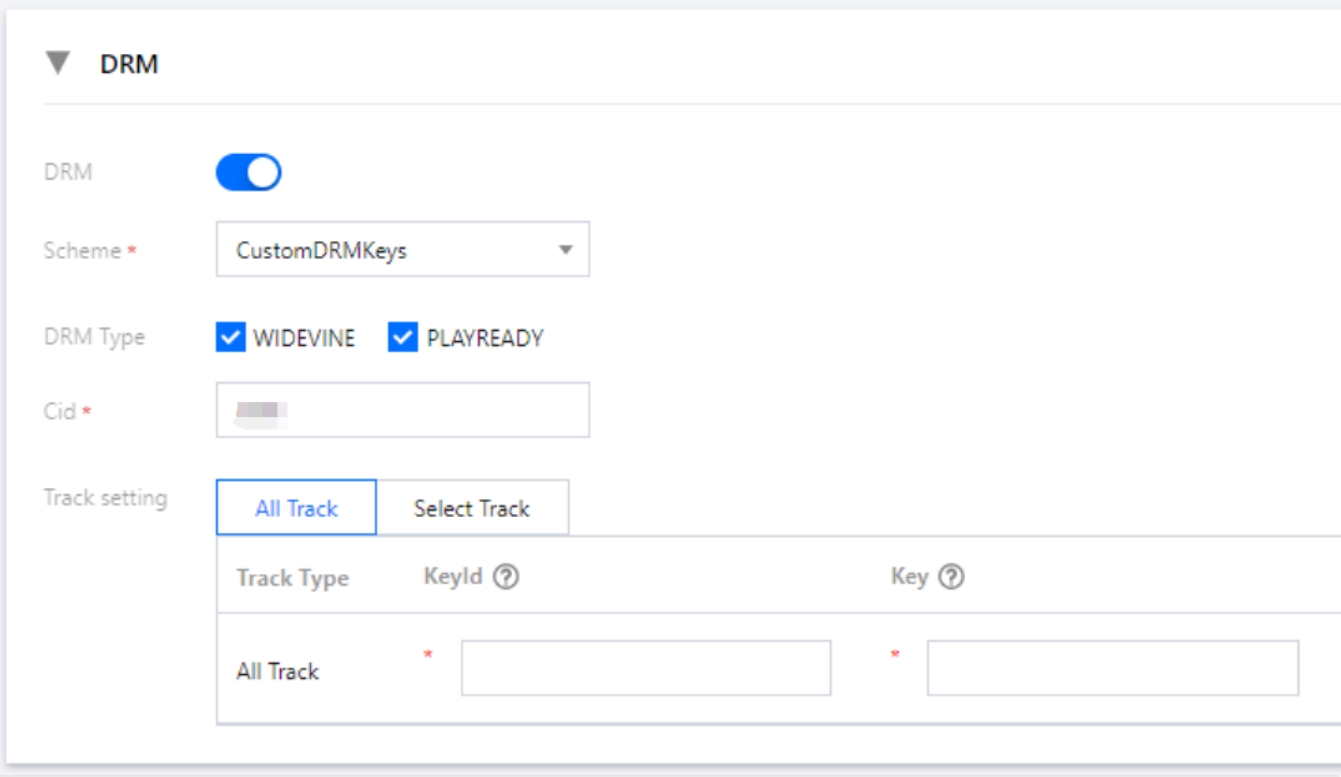

Cid:加密Content Id,如您使用的DRM系统不需要,则可以填一个唯一ID代替。

**Key**:加密Key。

如您使用的DRM系统没有单独为不同类型Track提供秘钥, 则您可以使用All Track统一设置。如果需要为不同类型 Track提供秘钥,则可以选择Select Track, 支持选择AUDIO、SD、HD、UHD1、UHD2五种类型的Track, 每个 Track单独配置各个的KeyId和Key。

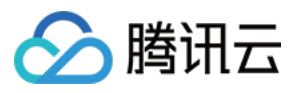

# <span id="page-27-0"></span>容灾切换

最近更新时间:2022-09-14 11:01:30

StreamLive提供冗余链路自动切换的能力, 以实现更可靠的直播输入源, 具体配置配置如下:

1. 创建一个频道进入基础信息编辑, 若已有频道, 可直接选择编辑即可。

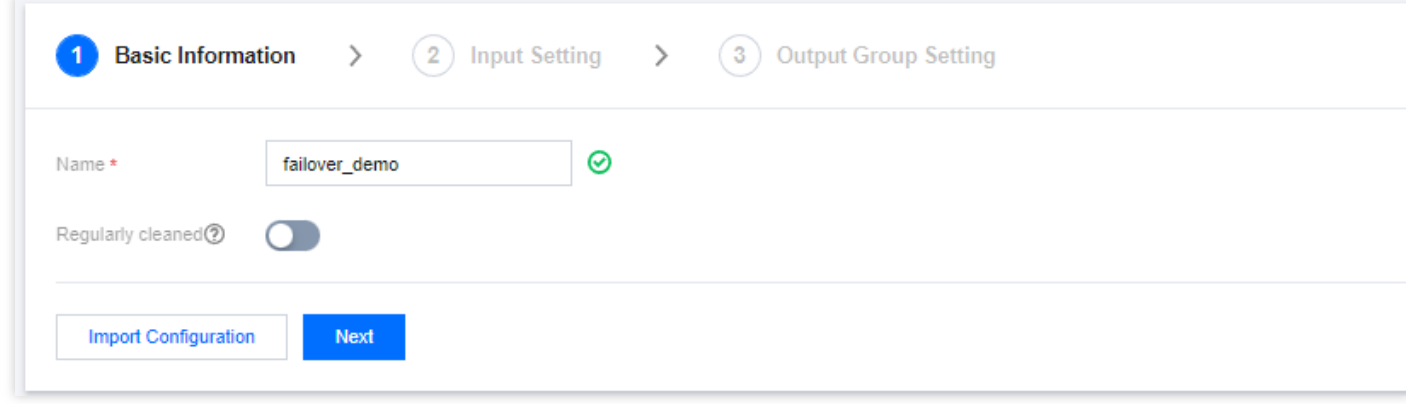

2. 在**Input Setting**中绑定**Input**,容灾配置(Failover)只能在**Input Type**相同的Input上进⾏。

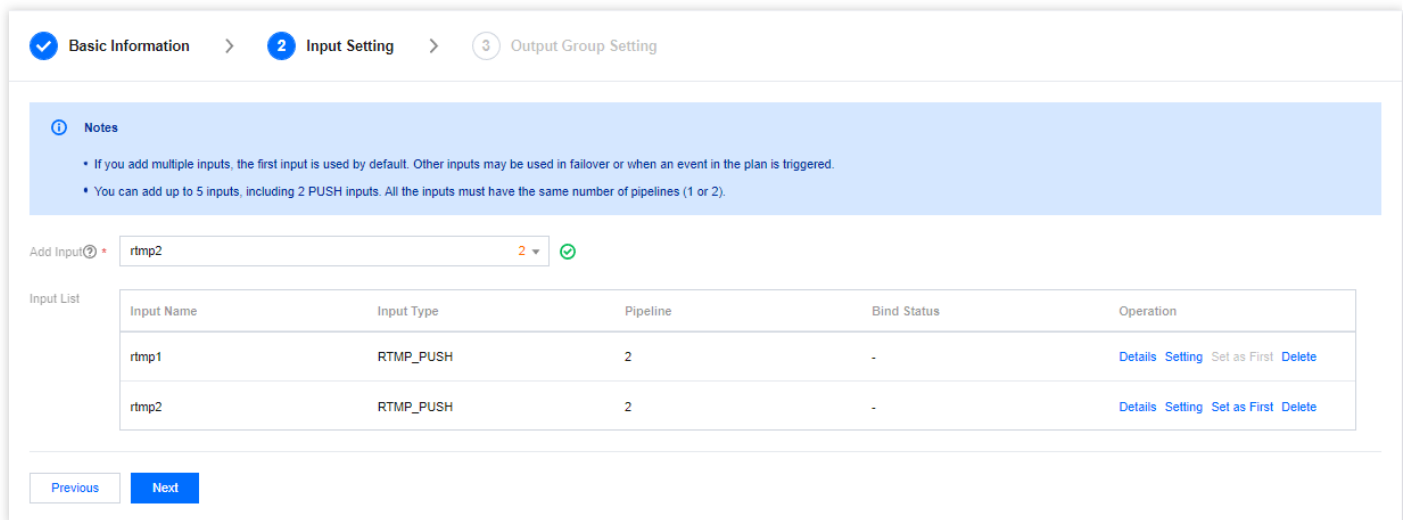

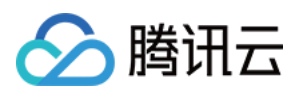

3. 选择需要开启容灾切换的Input,并点击Setting按钮,进入设置页面。

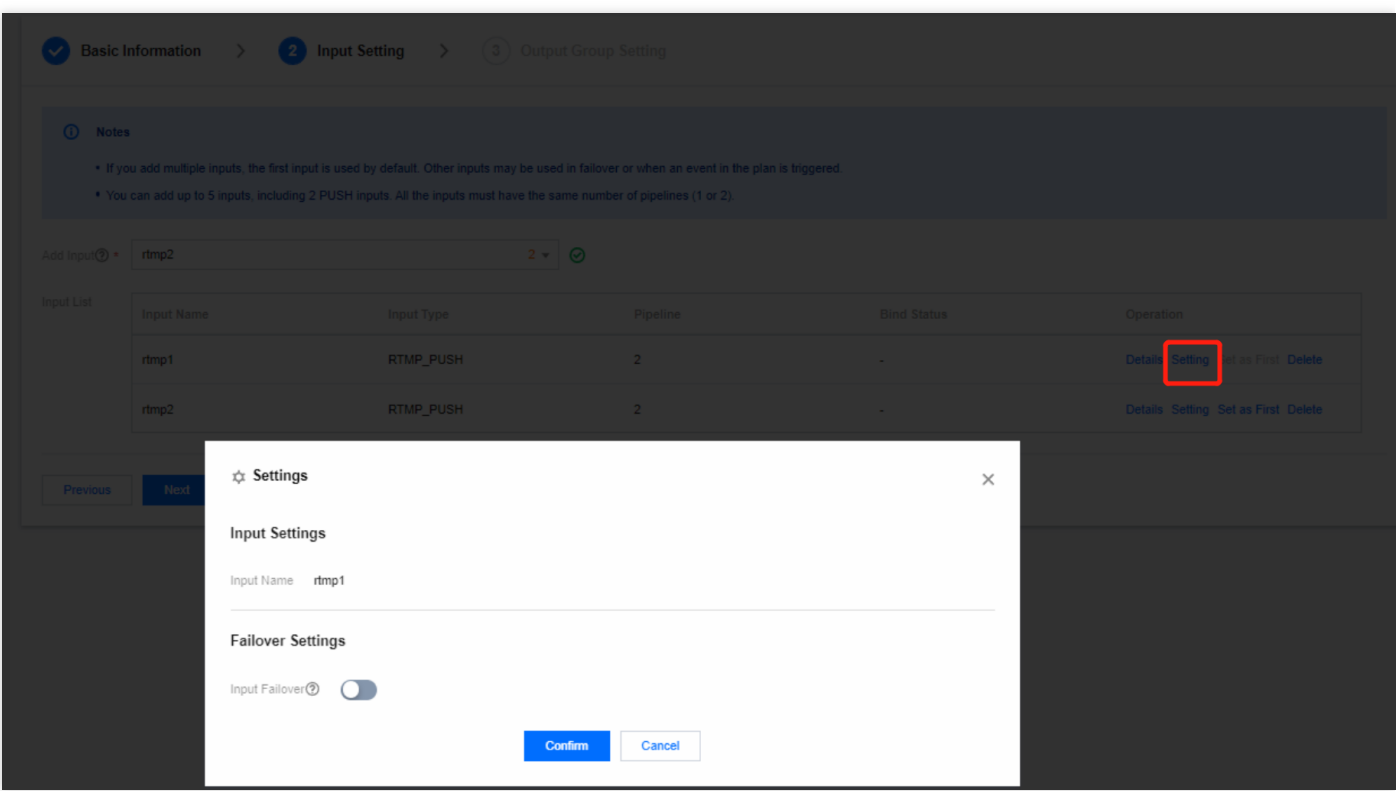

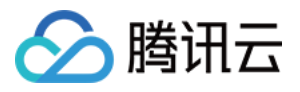

#### 4. 此时,可开启Input Failover选项进入自动切换选项设置。

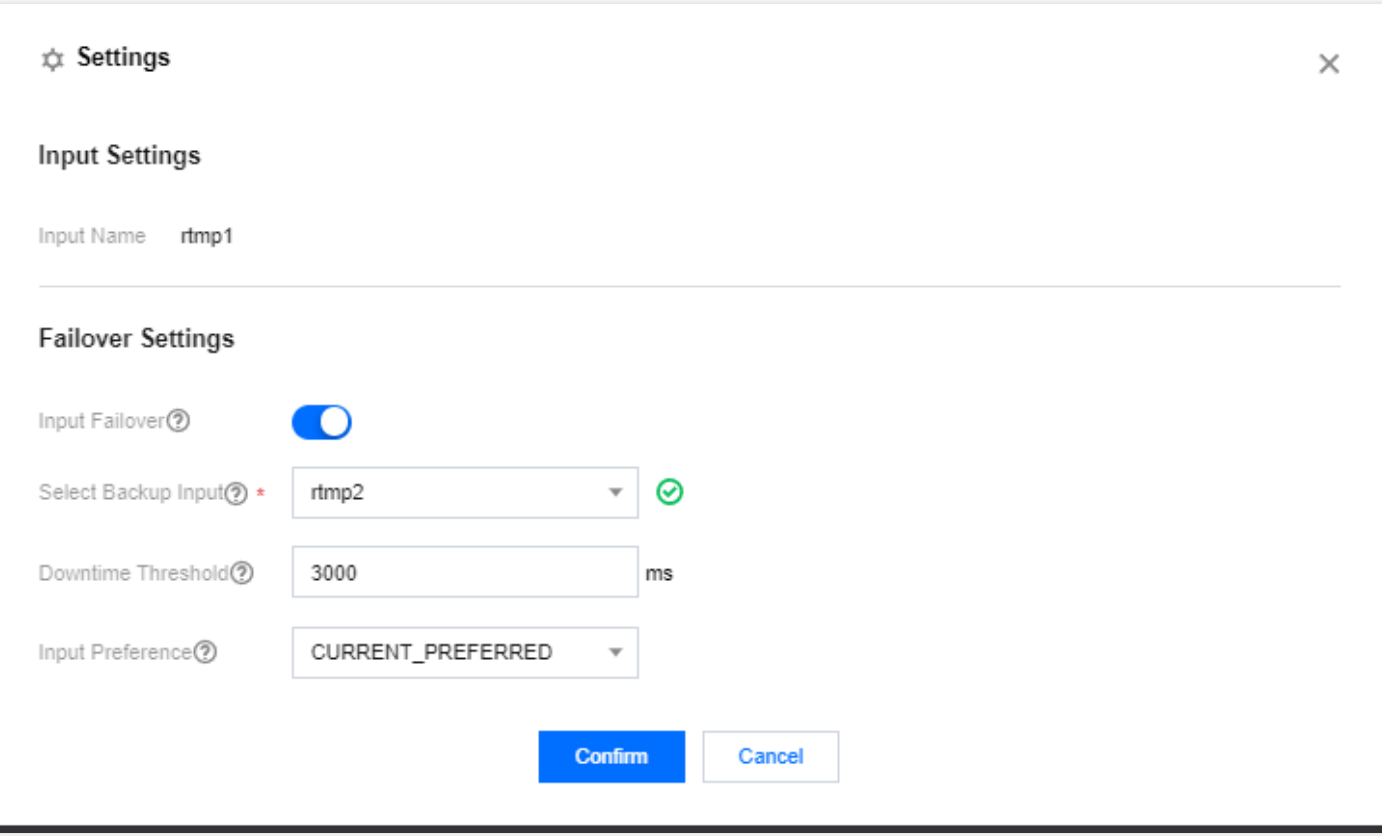

如上图所示选择备份输入(Backup Input), 该Input必须是已经绑定到该Channel下。然后设置故障切换时间的 阈值,即主源⽆输⼊后多久会⾃动切换到备份输⼊,单位是毫秒,建议值是3000,故障转移时间越短,切换更加 迅速,但是太短也会非常灵敏,容易在短时间丢包情况下频繁切换,这里客户需要根据业务特性自行把握。最后 选择当主源故障恢复后的表现, CURRENT\_PREFERRED表示当前输入优先, 即主源恢复后不需要再次切换回 去, 保持现有输入即可。PRIMARY\_PREFERRED表示主输入源优先, 即主源恢复后, 需要从当前输入源立即切 换到主源, 若当前输入源已经是主源则不需要有切换动作。

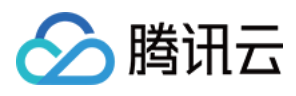

5. 点击Confirm按钮后, 回到Input列表页面, 可以看到Input属性有所变化, 会显示该Input是主源还是备源。

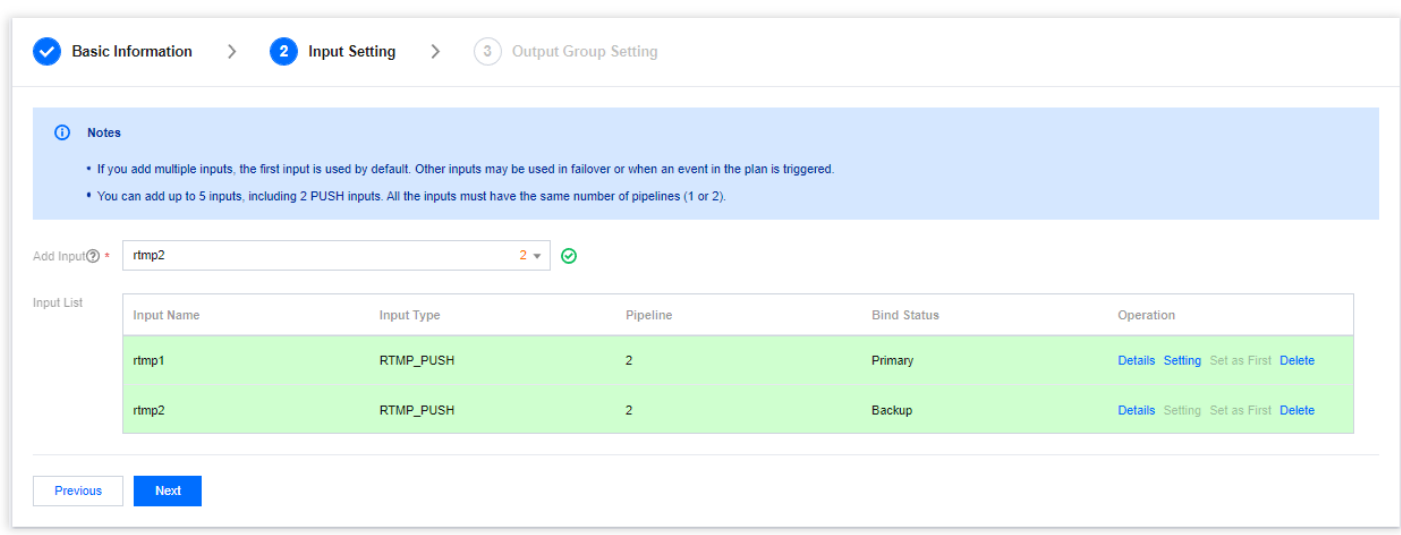

此时已完成Input的故障切换配置,继续完成Output配置即可,Output配置⻅Channel管理中的设置输出组。

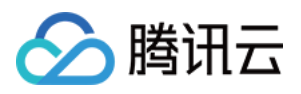

### <span id="page-31-0"></span>多输入切换

最近更新时间:2022-09-14 11:01:30

多输入切换旨在提供基于多输入源的更丰富的直播体验, 一个Channel最多可以同时绑定两个PUSH类型的输入和多 个其他类型的输入。多输入切换的配置步骤如下:

1. 首先进入到Input Setting页面, 并绑定需要进行切换的Input, 绑定完成后如下图:

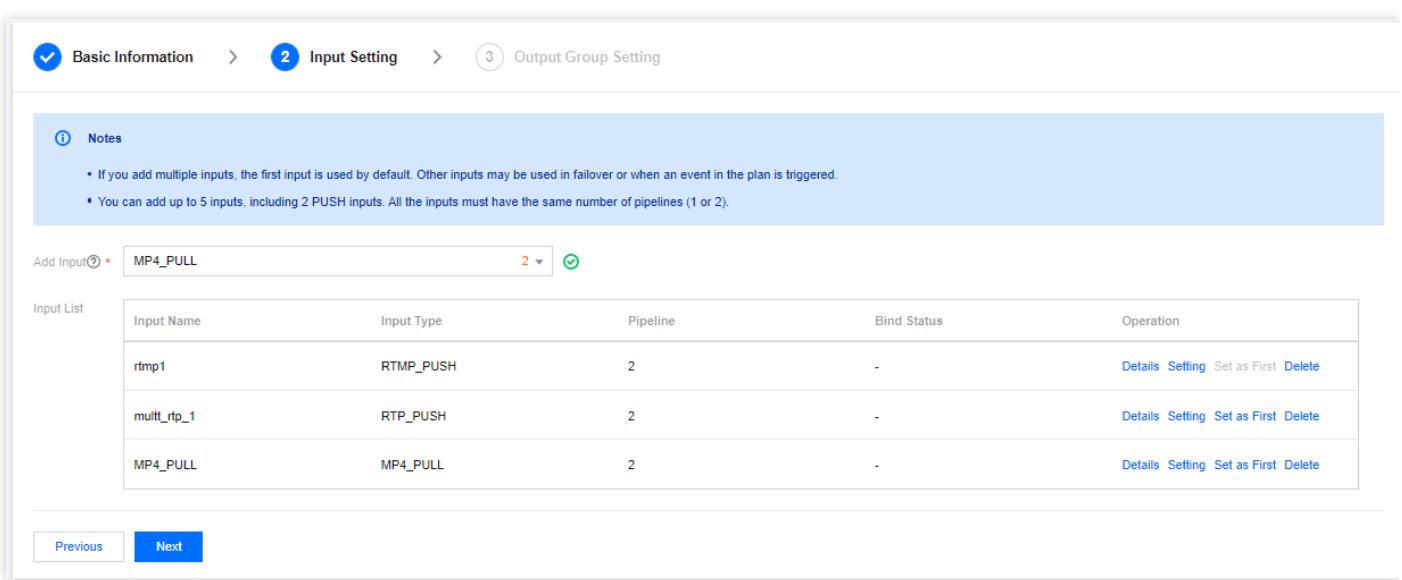

2. 完成频道创建或编辑工作后,回到Channel Management页面,找到刚才修改或创建的Channel,并点击该 Channel以进⼊详情⻚⾯。在详情⻚中,选择**Plan**标签⻚,然后点击**Create Event**,进⼊**Event**编辑框:

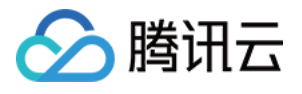

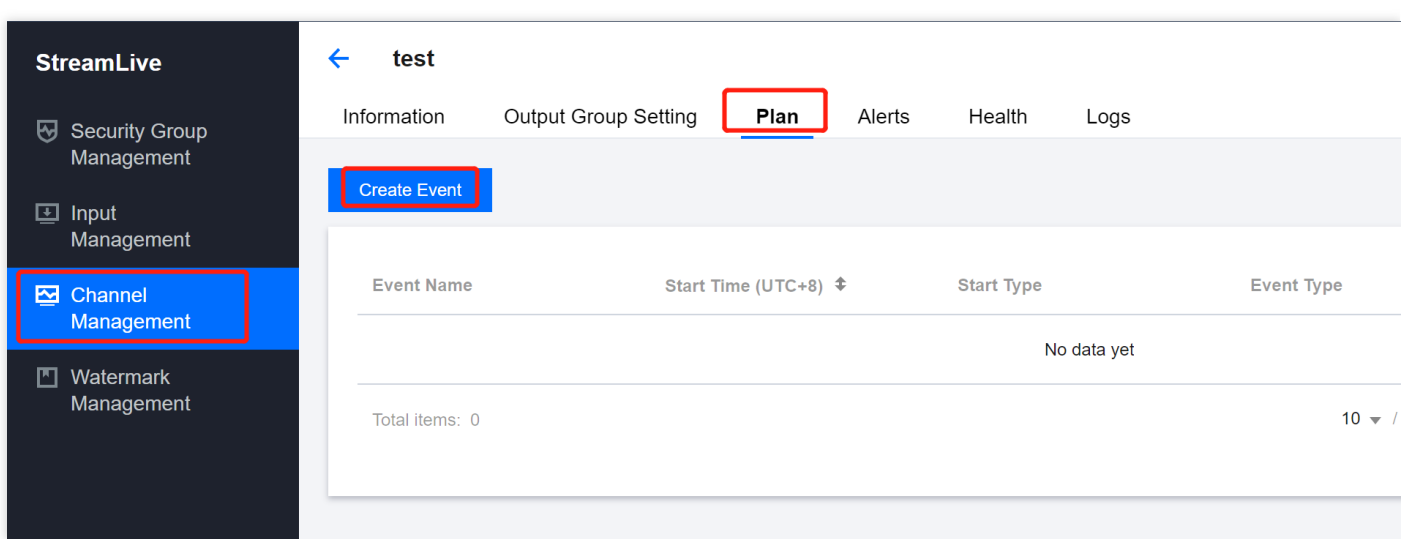

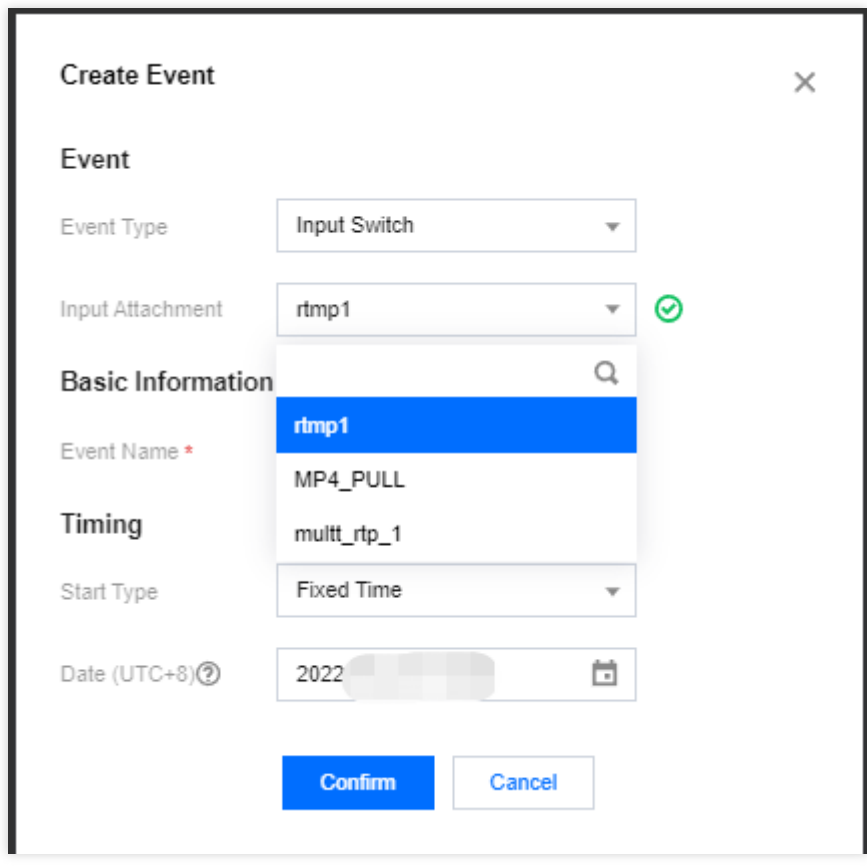

可以看到在**Input Attachment**的下拉框中,可以选择我们刚刚绑定的Input,然后根据需要设置**Start Type**即可,具 体参数意义可参考[Plan](https://www.tencentcloud.com/document/product/1048/49402)管理。

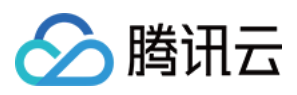

### <span id="page-33-0"></span>轮播

最近更新时间:2022-09-14 11:01:30

轮播是多输入切换的一个典型场景,多输入切换的配置见上一节的介绍。用户可以通过配置,在正式直播开始前进 行暖场直播或直播结束后,将直播的录制内容进行反复播放,为错过实时直播的用户提供直播回看功能。

由于轮播是播放的已有文件,所以一般会选择MP4 PULL或HLS PULL类型的Input做为输入源。若当前Channel中 无此类型的Input,则需要提前绑定好,然后进行Plan配置。一个典型的PULL类型的Input配置如下,可以同时设置两 个源地址,⽤于容灾切换。**Address**中可以输⼊⼀个可以公⽹访问的地址或⼀个具备公有读属性的腾讯云COS地 址。

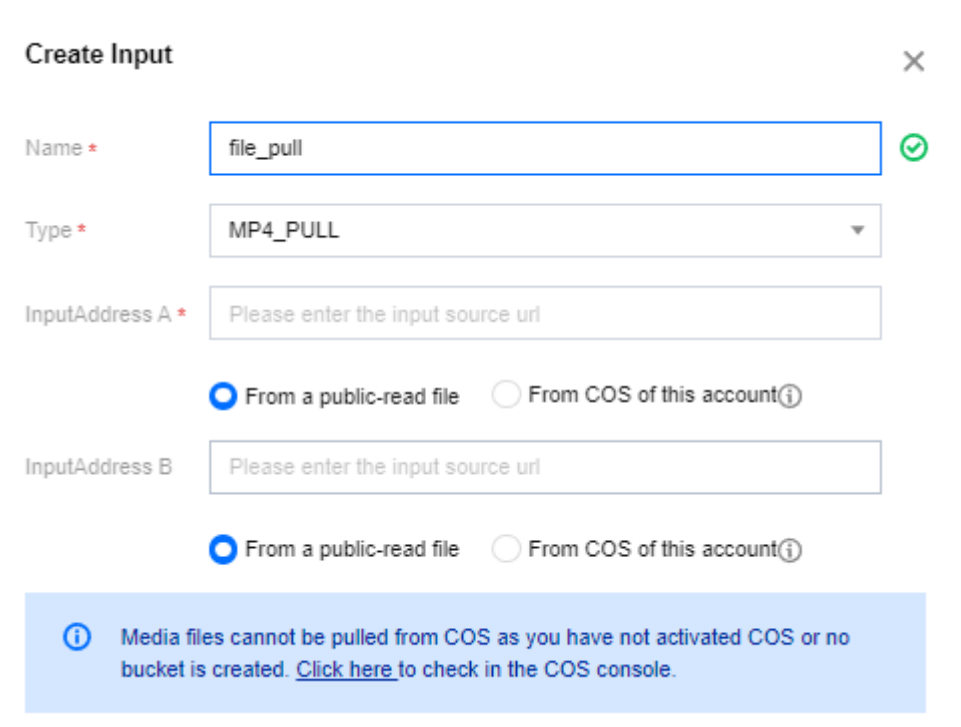

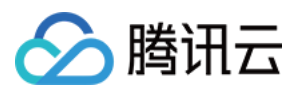

### <span id="page-34-0"></span>定时录制

最近更新时间:2022-09-14 11:01:30

StreamLive 支持对频道直播流进行定时录制,需要搭配云存储 COS 产品一起配合使用。

配置步骤如下:

1. 首先进入云存储COS控制台, 进行录制目标存储地址的配置, 这里您可以选择已有存储桶, 也可以新建存储桶, 但需要注意所属区域一定要和 StreamLive频道保持一致, 例如: 如果StreamLive 频道配置在孟买, 则录制目标存 储桶也需要在孟买。

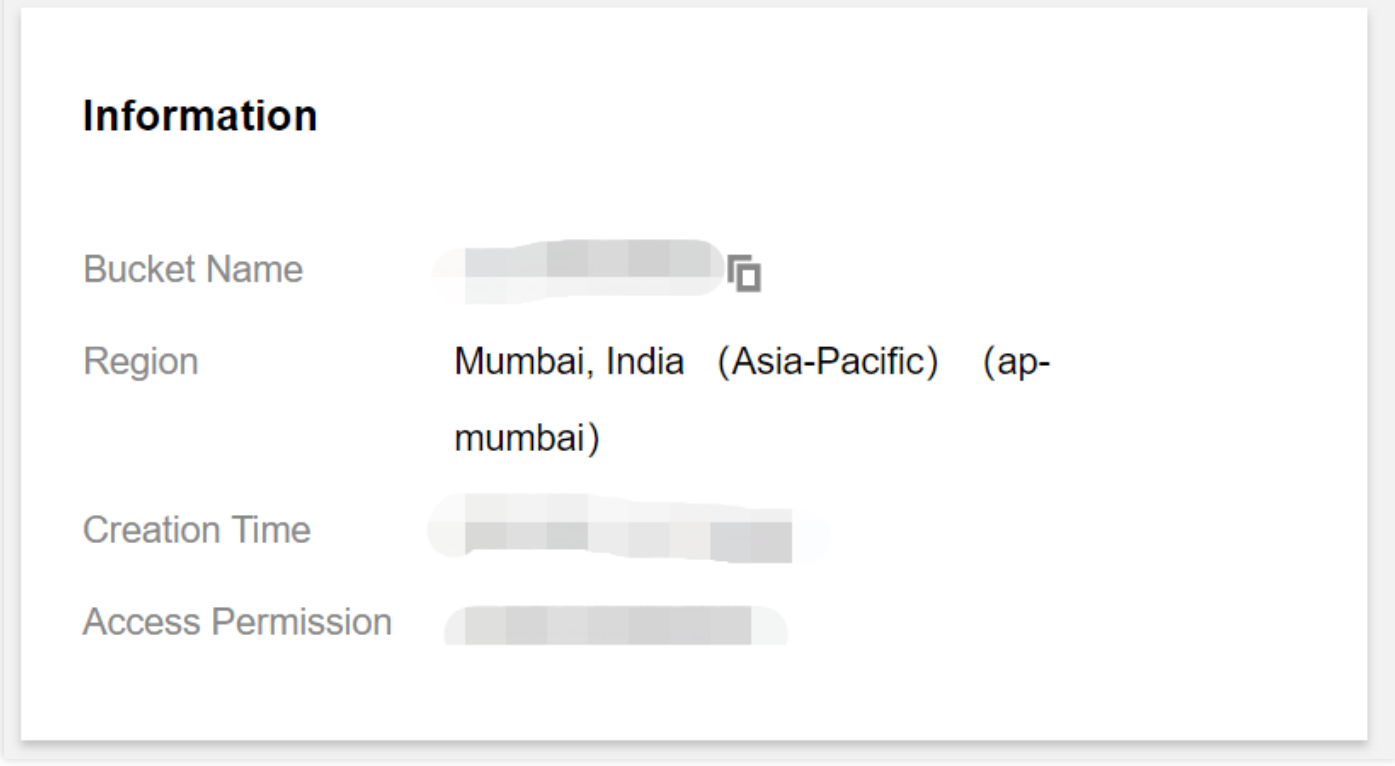

2. 点击存储桶名称进入配置界面,进入文件列表页,点击创建文件夹,为StreamLive 录制功能创建目标路径,便于 集中管理录制文件。

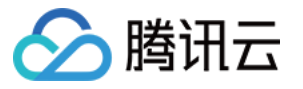

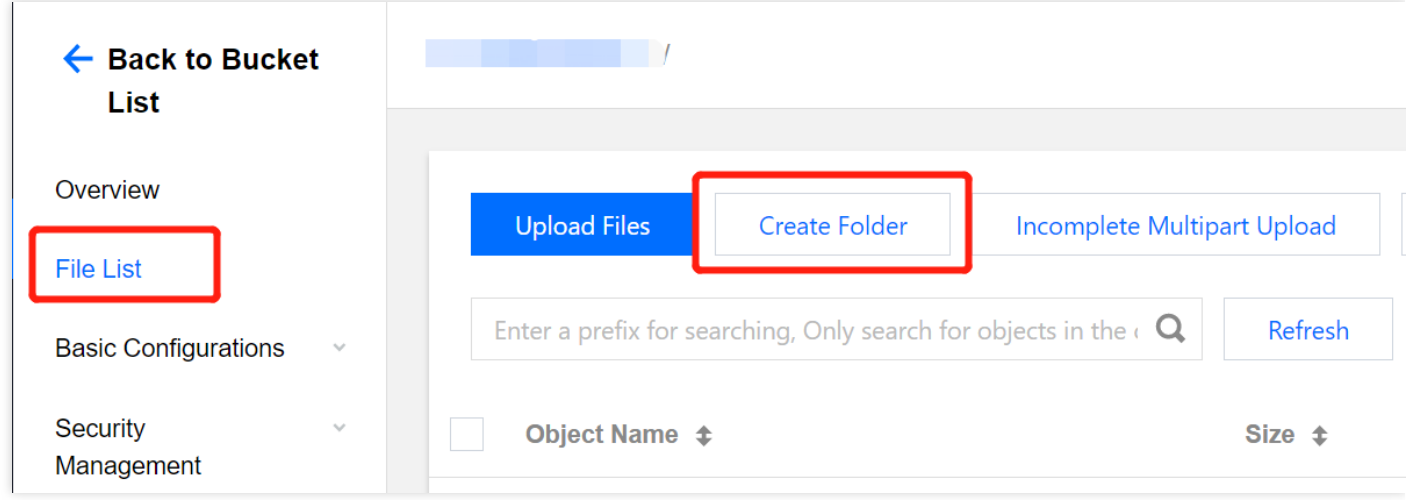

3. 为该路径命名, 并与所属存储桶的访问域名拼接后构成StreamLive定时录制文件目标推送地址。

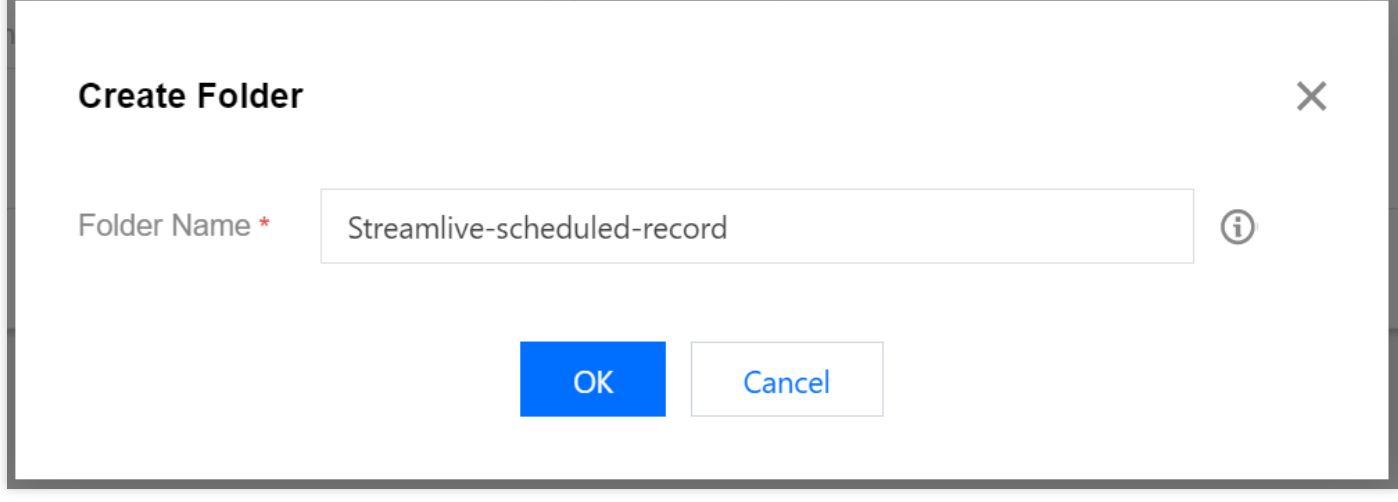

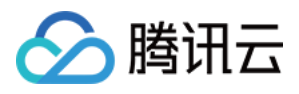

#### 所属存储桶的访问域名,可以在存储桶概览页的域名信息框中查询。

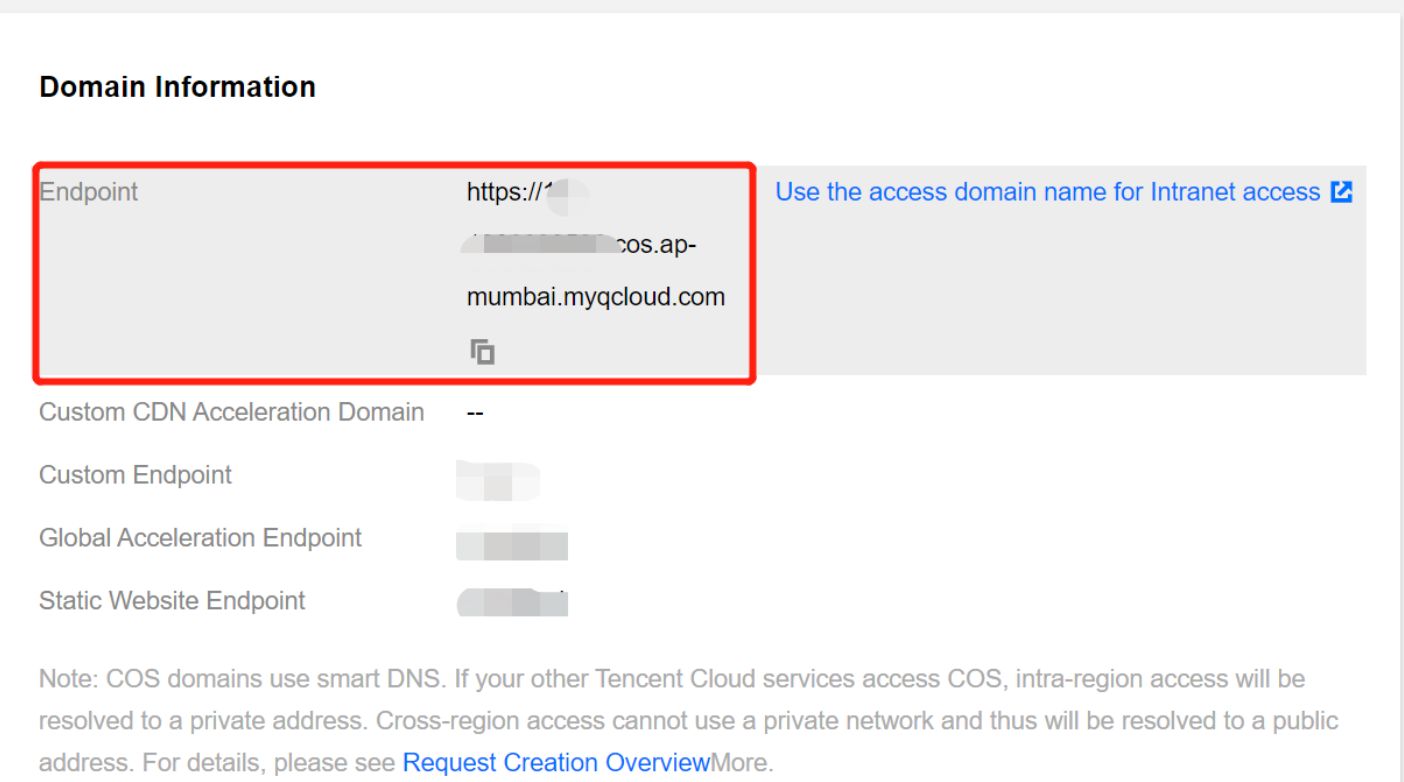

如上图的例子中所示, StreamLive 定时录制文件目标推送地址为https://\${your-bucket-name}-\${appid}.cos.apmumbai.myqcloud.com/streamlive-scheduled-record, 提前记录下该地址以备后续配置时使用。

4. 回到StreamLive频道配置页面, 点击需要进行定时录制的频道名称, 进入Plan标签页进行配置。

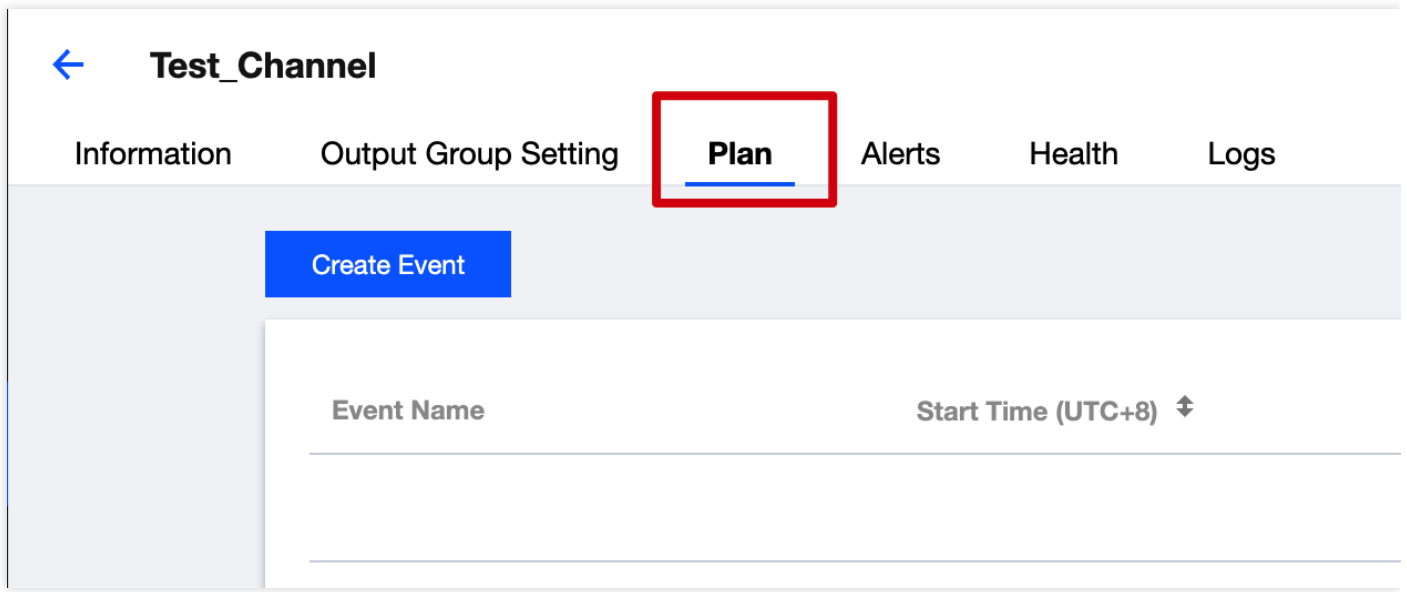

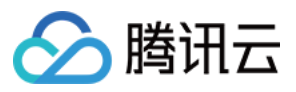

5. 点击Create Event, 在对话框中填入相关配置信息。

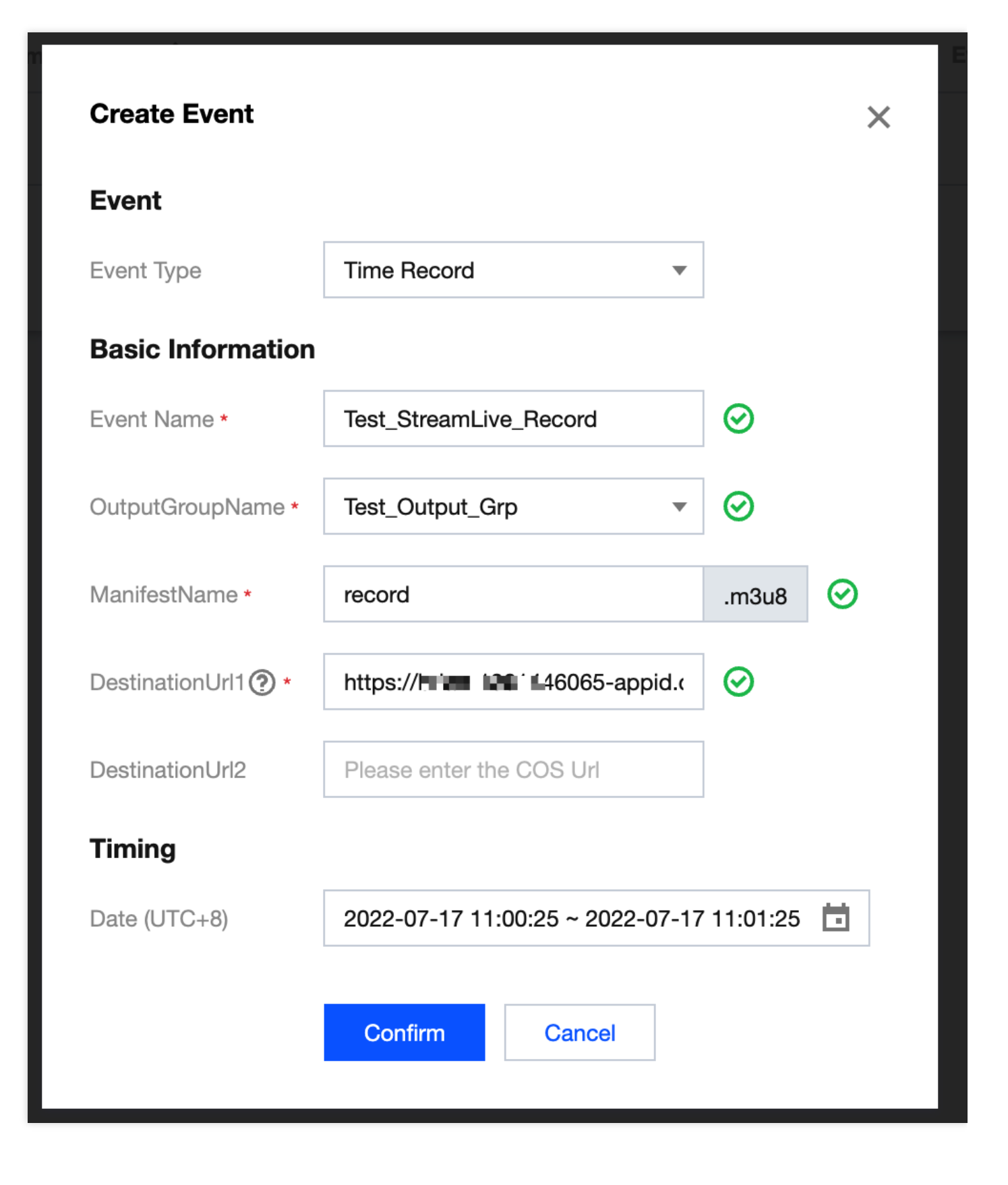

- **Event Type**:选择 Time Record。
- **Event Name**:为本次录制事件进⾏⾃定义命名。

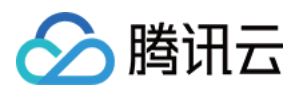

- **OutputGroupName**:下拉菜单选择本频道已配置的输出组名称。
- ManifestName: 录制文件播放列表文件名称。若频道输出格式为HLS, 则该文件列表后缀名为m3u8, 若为 DASH格式, 则后缀名为mpd。
- **DestinationUrl1**:输⼊之前已创建好并记录下来的完整COS存储路径,包含存储桶域名。
- **Timing**:选择需要进⾏录制的时间段信息。
- 6. 点击Confirm确认提交后便可完成定时录制配置。频道在收到推流信号后, 会按照已配置时间段进行视频录制并 将文件推送至预设目标地址。

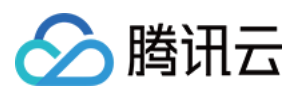

### <span id="page-39-0"></span>时移

最近更新时间:2022-09-14 11:01:31

StreamLive支持HLS&DASH时移,需要搭配云直播CSS一起配合使用。

时移配置步骤如下:

- 1. 开通云直播CSS, 在云直播CSS将时移域名作为播放域名添加, 并配置好CNAME。
- 2. 提交工单申请开通StreamLive时移能力, 需要提供用户账号APPID、时移域名。
- 3. 等后端配置开通后,在Channel的**TimeShift Information**中打开**Switch**开关,将时移域名填写到**PlayDomain**, 配置时移时⻓**Startover Window**(单位为秒)。

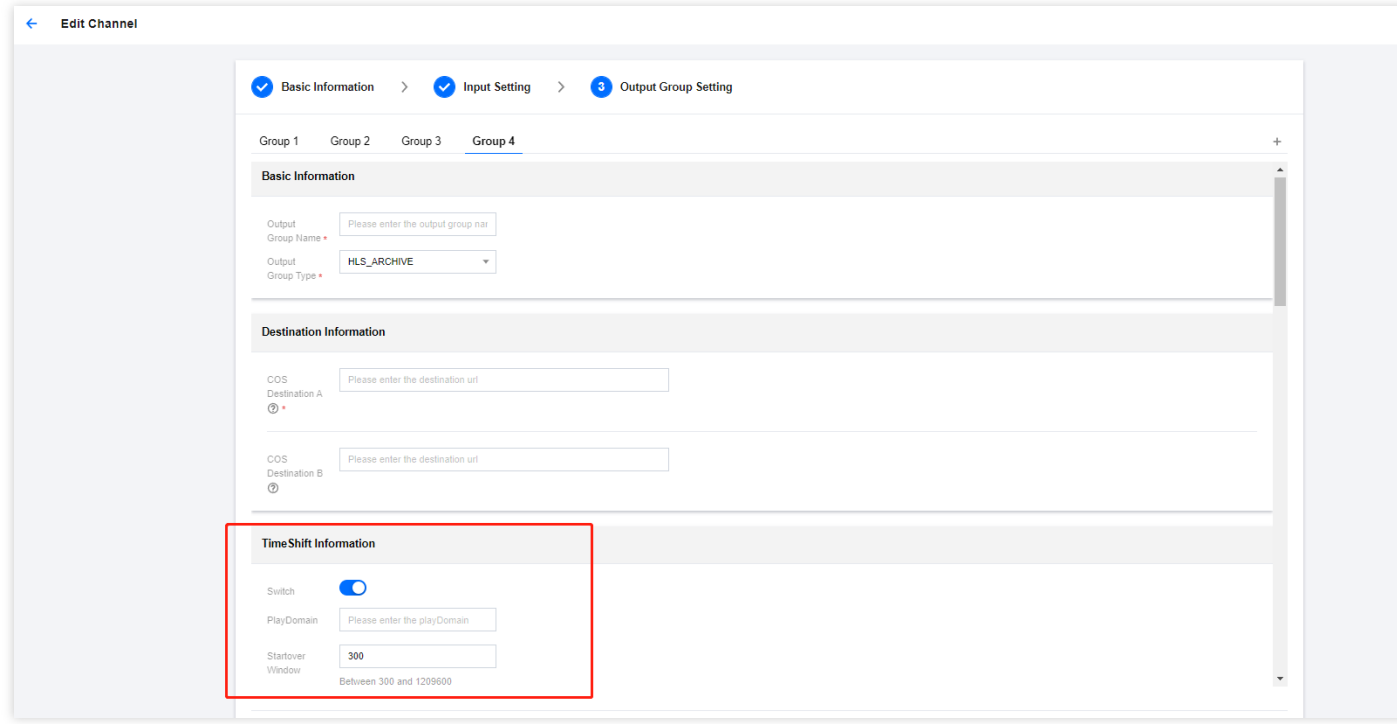

时移播放地址格式:

- HLS: http://\${play domain}/live/\${region}\${Channel Id}-\${p0 or p1}\${outputGroupName}/timeshift.m3u8? txMaster=1&delay={\$delay}"
- DASH: http://\${play domain}/live/\${region}\${Channel Id}-\${p0 or p1}\${outputGroupName}/timeshift.mpd?delay= {\$delay}"

说明:

• \${region}对应StreamLive的Channel所属地域。映射关系为: Bangkok -> ap-bangkok; Mumbai -> apmumbai; Seoul->ap-seoul; Tokyo->ap-tokyo; Frankfurt->eu-frankfurt。

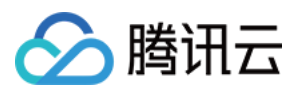

• \${delay}为时移间隔, 单位为秒。最小值为180, 最大值为Startover Window。

例子:

- HLS: http://timeshift.domain.com/ap-bangkok\_623ED795CD8247EDA2E1p0\_outputGroupName//timeshift.m3u8?txMaster=1&delay=180
- DASH: http://timeshift.domain.com/ap-bangkok\_623ED795CD8247EDA2E1p0\_outputGroupName//timeshift.mpd?delay=180

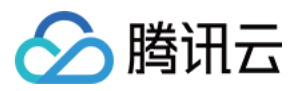

#### <span id="page-41-0"></span>延播

最近更新时间:2022-09-14 11:01:31

如果您想将输入实时的送入StreamLive,但是又不想让系统立马处理并且进行输出展示,那该场景非常适合使用延 播功能。延播是指系统根据指定的时间Hold住输入源,达到指定的延迟时间后才将Input输入到系统中进行转码处 理, 并且封装为指定的Output。目前仅对RTMP\_PUSH输入协议类型支持延播。开启Delay的步骤非常简单:

1. 首先选择需要延播的Input, 进入到编辑功能, 若该Input当前处于绑定中且在被使用, 需要先Stop Channel。

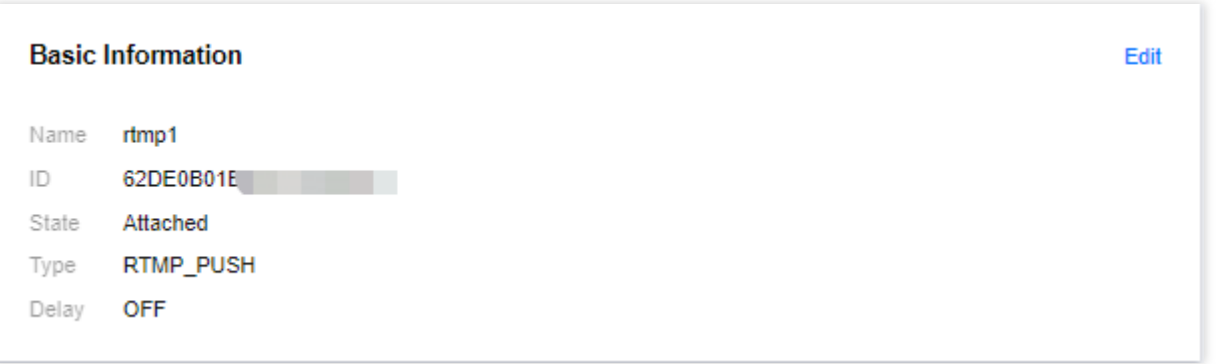

2. 可以看到上图中的Delay默认是OFF的状态,点击Edit,打开Delay开关,可以看到此时可以设置延播时长,单位 是秒,最小10秒,最大600秒。

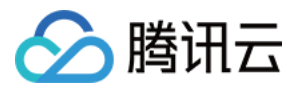

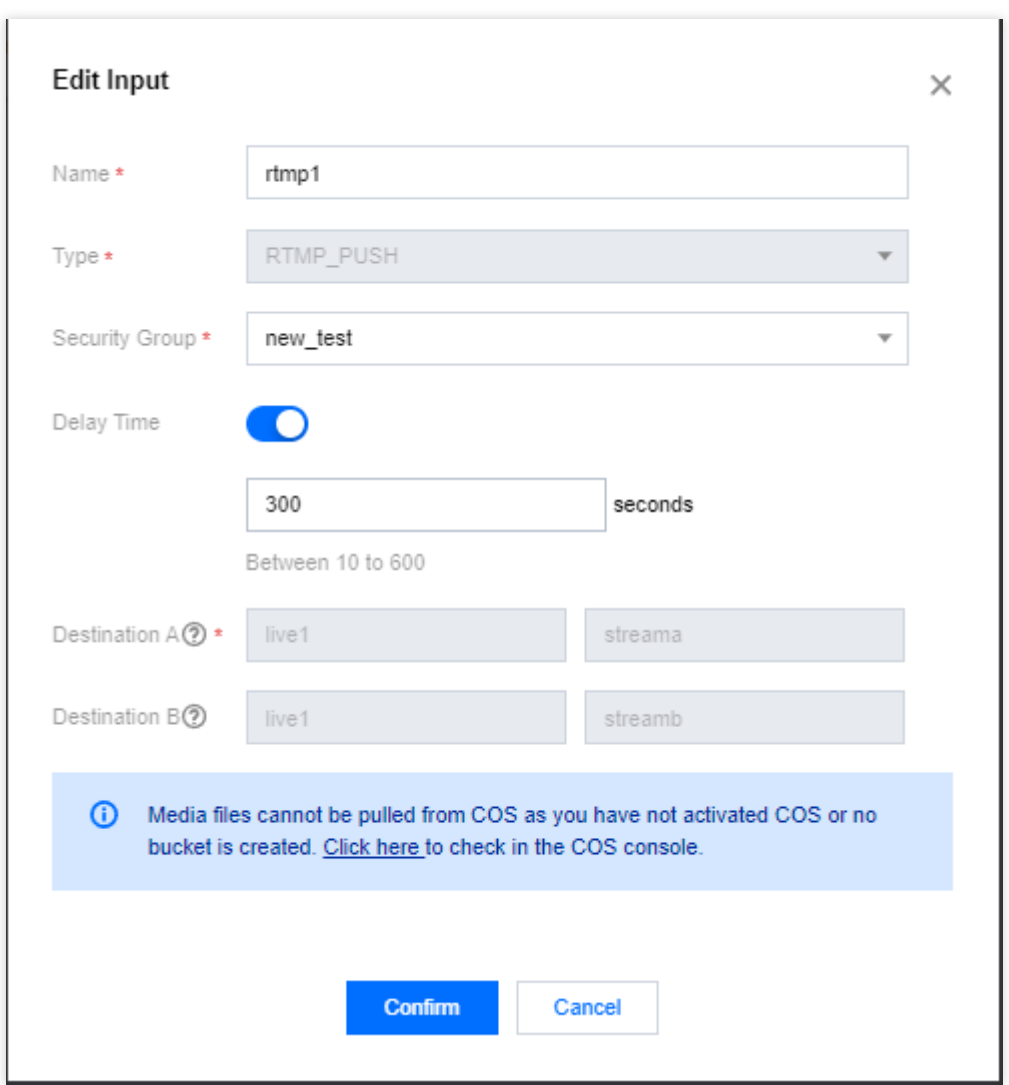

设置完成后点击Confirm,将开始生效,此时的Input将不会马上产生Output,而是在指定时长后在开始进行媒体处 理。

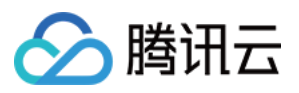

### <span id="page-43-0"></span>多码率自适应

最近更新时间:2022-09-14 11:01:31

Adaptive Bitrate Streaming (ABR) 是一种旨在通过HTTP网络有效的传输直播流的方式。向用户播放器提供多个内 容相同但码率或分辨率不同的输出,并通过对网络的探测情况,自适应的分发适合该播放器网络的最佳链接,从而 减少网络卡顿,提高直播体验。

如需配置多码率⾃适应,⾸先在**Channel Management**中选择需要配置的**Channel**,然后点击**Edit**,通过点击**Next** 进入到Output Group Setting配置页面, 这里可以根据需要配置不同码率或不同协议的输出组。具体的输出配置可 参[考设置输出组。](https://www.tencentcloud.com/document/product/1048/49584)

这⾥以HLS的输出协议为例,介绍配置步骤:

1. 首先设置转码模版, 音频转码Acodec仅支持AAC, 设置对应的Bitrate字段, 若输入源是TS且设置了相应的Pid Selector,这⾥还可以设置展⽰在Mainfest中的**Language**字段。

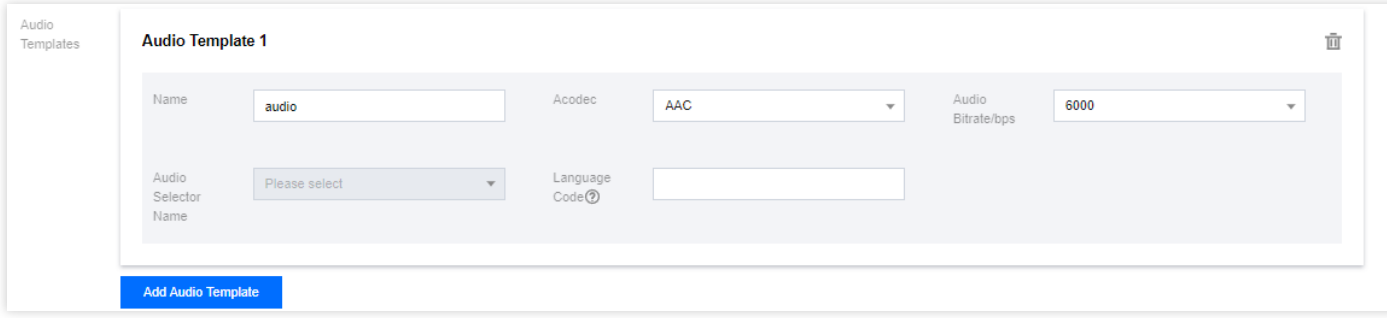

2. 多码率自适应更主要的还是体现在视频模版中,因为视频码率相对于音频较大,更加容易受到网络速率的影响。 视频转码**Vcodec**⽀持H264、H265两种编码格式。**Rate Control Mode**⽀持ABR(动态码率)和CBR(恒定码率)两 种模式。同时如果想达到相同视觉效果⽽使⽤更低码率,可以使⽤更⾼阶的转码⽅案,开启**Top Speed Codec**

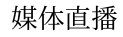

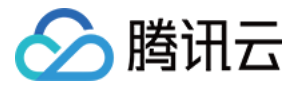

#### **Transcoding**,开启该模式后,**Rate Control Mode**将不⽀持修改。

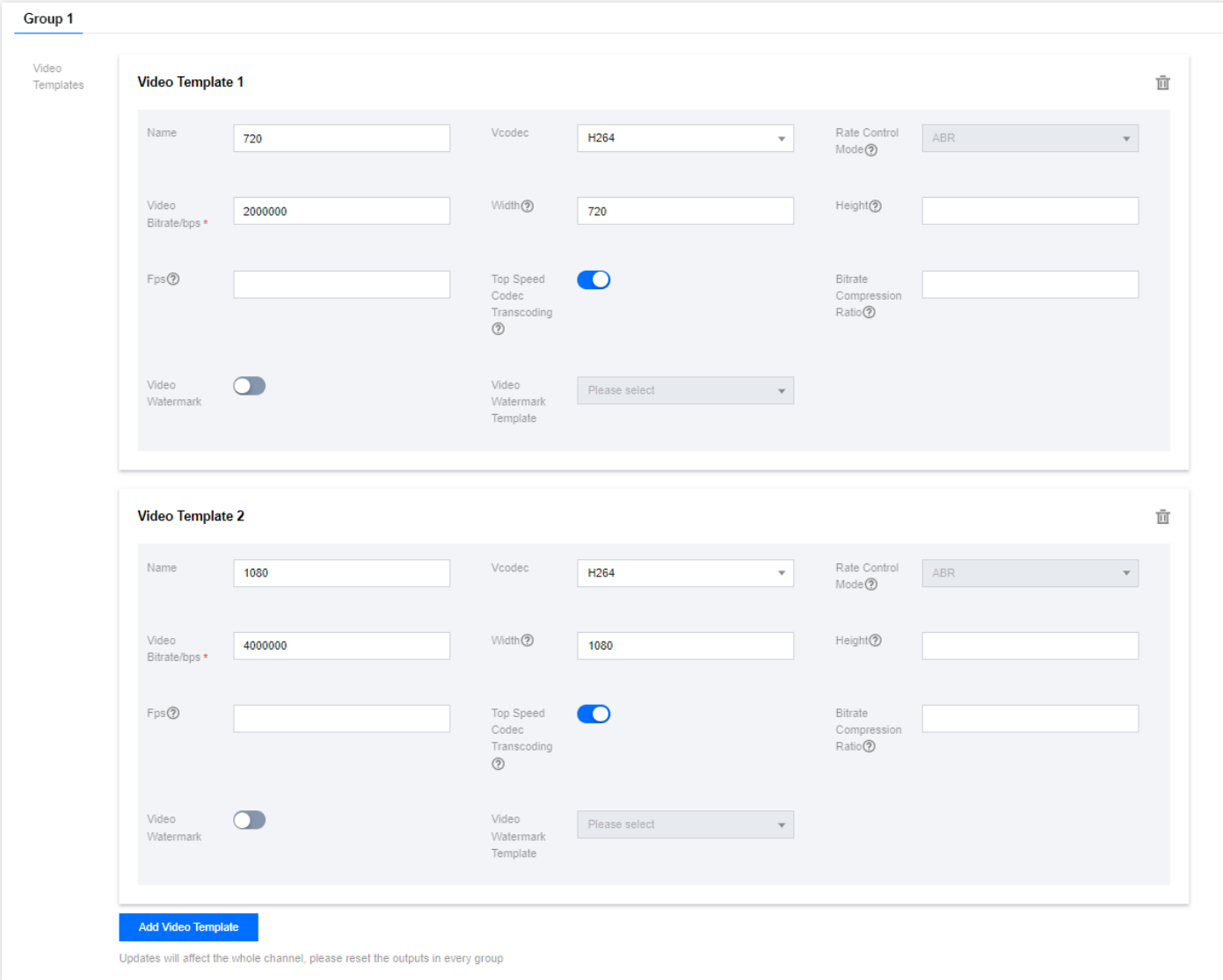

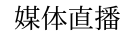

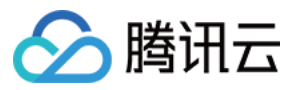

3. 配置好转码模版后,就可以在**Outputs**中设置多个码率组合的输出了,这⾥选择两个码率的输出组。

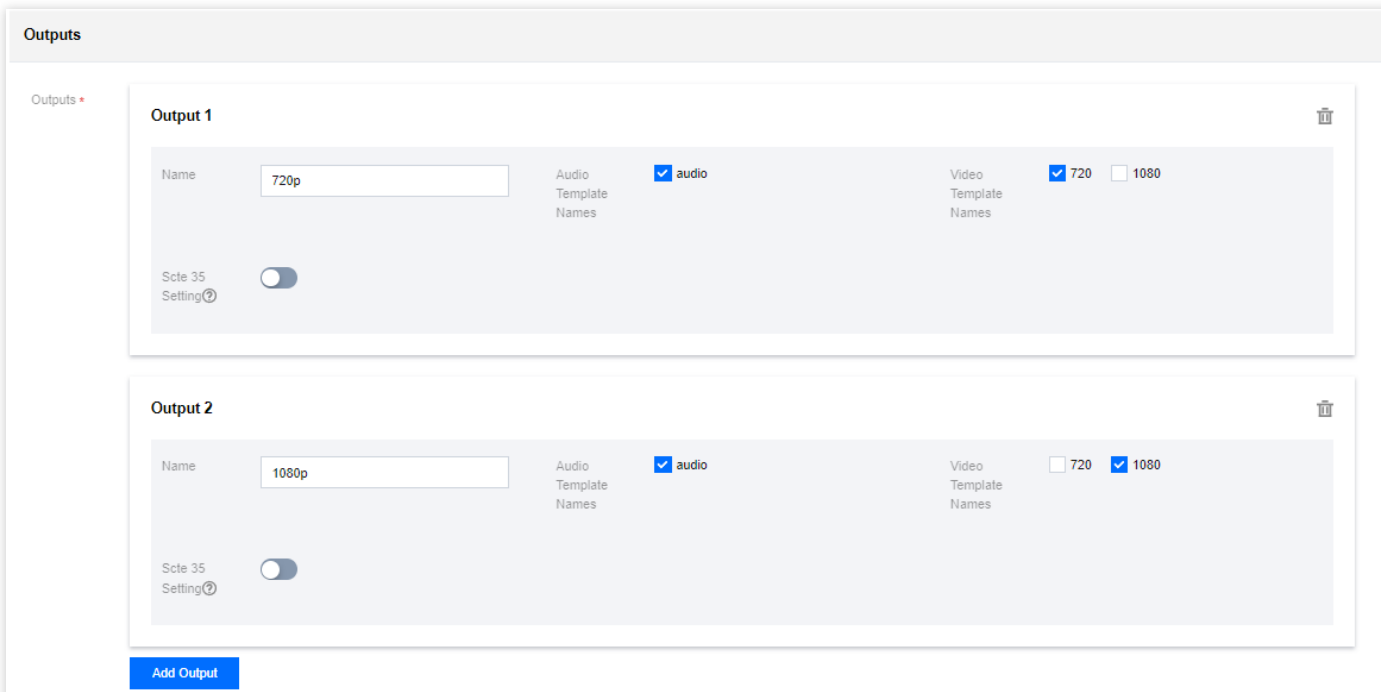

4. 点击完成Done后, 当有输入时将会生成带有两个码率的HLS输出。

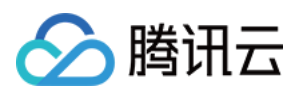

# <span id="page-46-0"></span>直播转推

最近更新时间:2022-09-14 11:01:31

StreamLive支持通过HTTP PUT的方式,输出直播流(HLS/DASH)到HTTP服务器。

设置⽅式为在Channel的**Output Group Setting**中,将**Output Group Type**选择为HLS/DASH,并在**Destination**中 填写推送目标URL路径。在Channel运行期间, 直播文件将会实时推送到目标URL中。

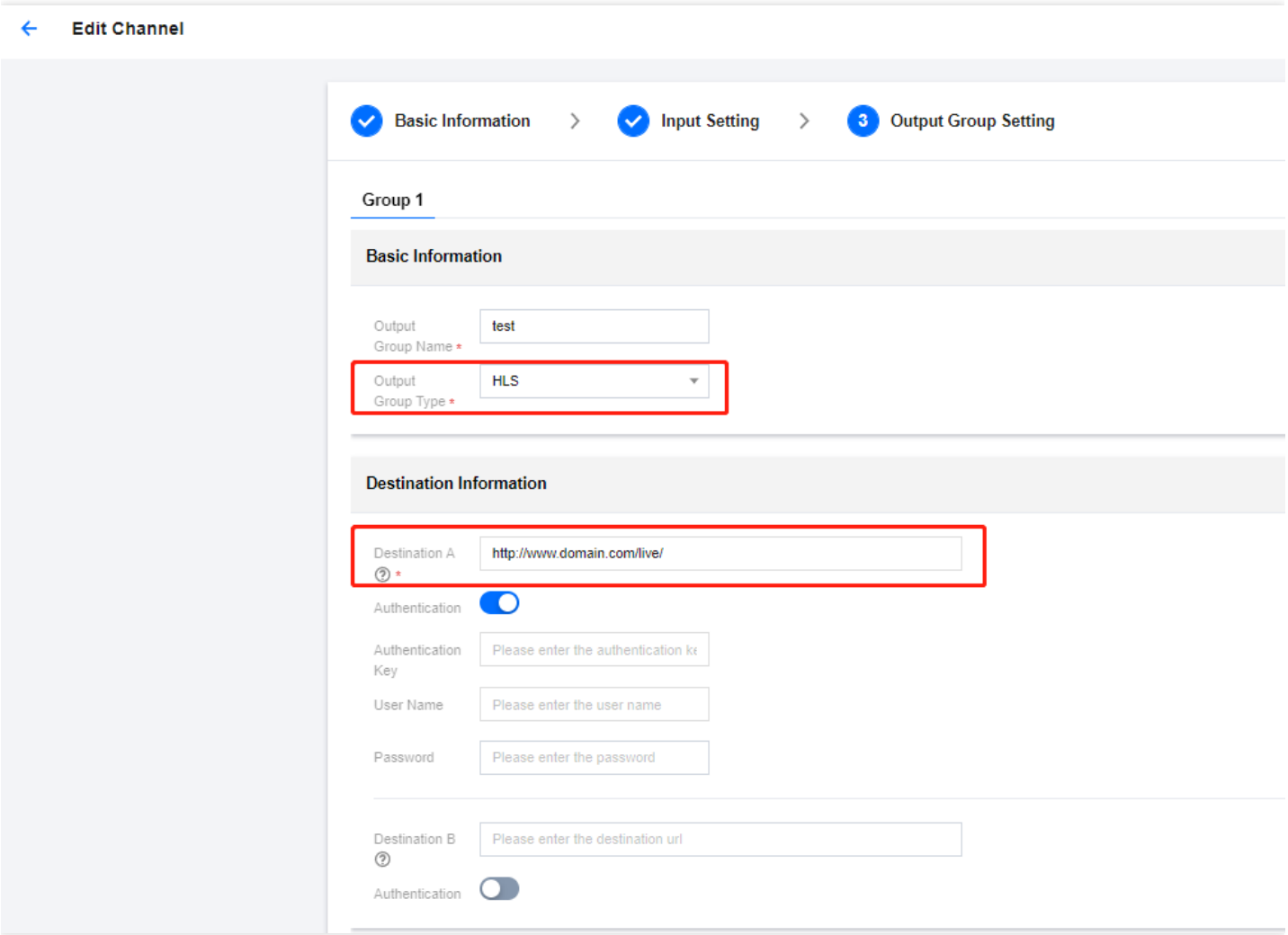

归档和直播转推的区别为: 归档时Manifest文件内容是包含从频道启动到结束时所有的音视频文件列表, 而直播转推 中Manifest文件内容会实时更新,只包含最新部分的音视频文件列表。

HLS和DASH转推的主Manifest文件格式为:

- HLS: \${Destination}/\${OutputGroupName}.m3u8
- DASH: \${Destination}/\${OutputGroupName}.mpd

推送还⽀持HTTP鉴权,在Destination中开启**Authentication**,并填写相关鉴权信息即可。

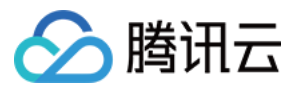

### <span id="page-47-0"></span>SCTE-35

最近更新时间:2022-09-14 11:01:31

您可以配置StreamLive来处理SCTE-35消息。

在输入端, SCTE-35消息只能出现在包含MPEG-2 TS的输入中, 这意味着只能选择如下几种类型的输入并开启透传 SCTE-35功能才能有效:RTP\_PUSH、UDP\_PUSH、SRT\_PUSH。

具体设置步骤为选择需要设置的Channel,通过编辑功能进入到Output Group Setting编辑页,找到需要设置SCTE-35透传的Outputs,打开**Scte 35 Setting**选项即可。

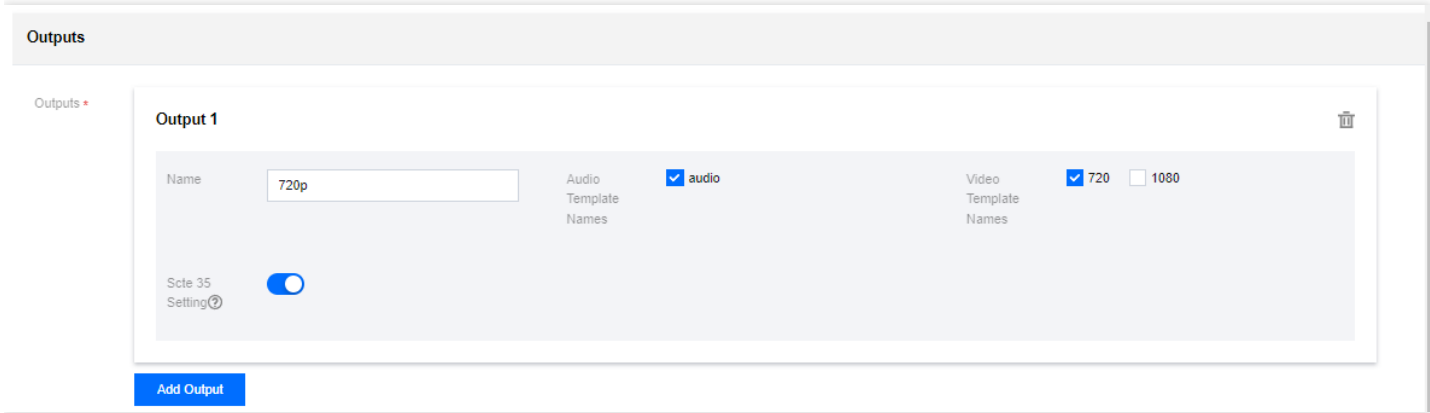

打开此功能后,并不代表在输出中就能看到SCTE-35信息了,还需要在Input输入中携带SCTE-35的PES负载才能实 现传递。

在输出端,如果设置为传递,则可以在每个输出中使用来自SCTE-35的消息传递,为适合该输出类型的广告插播信 息。

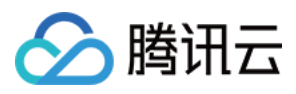

# <span id="page-48-0"></span>PDT(HLS)

最近更新时间:2022-09-14 11:01:31

您可以为HLS输出的Media Manifest设置EXT-X-PROGRAM-DATE-TIME标签,来关联具有绝对日期或时间的媒体段 的第⼀个样本。具体格式为:

```
1 #EXT-X-PROGRAM-DATE-TIME:<date-time-msec>
```
其中 date-time-msec 是 ISO/IEC 8601:2004 [ISO\_8601] 日期/时间, 表示, 例如 YYYY-MM-DDThh:mm:ss.SSSZ。 它应该表明时区和秒的⼩数部分,精确到毫秒。

为HLS输出插⼊PDT,⾸先选择需要修改的**Channel**,并且进⼊到**Output Group Setting**编辑⻚⾯,只有当**Output Group Type**是如下类型时才能够设置:HLS、HLS\_ARCHIVE、HLS\_STREAM\_PACKAGE 。

在Segment Infomation选择中,找到PdtInsertion开关,打开开关,并设置插入间隔,单位为秒,如下图所示:

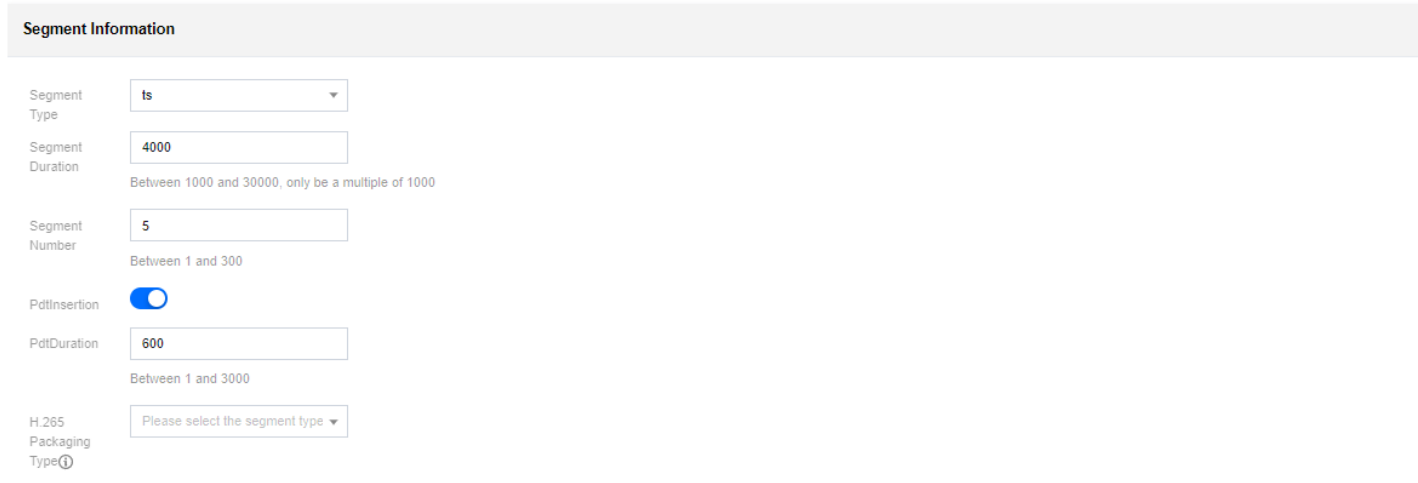

编辑完成后, 启动频道。有输入后, 即可在输出的M3u8中看到PDT标签, 每600秒插入一次。

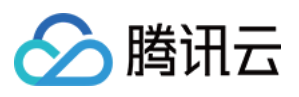

# <span id="page-49-0"></span>归档(录制)

最近更新时间:2022-09-14 11:01:31

StreamLive⽀持将HLS/DASH归档到腾讯云COS。

设置⽅式为在**Channel**的**Output Group Setting**中,需要将**Output Group Type**选择为

HLS ARCHIVE/DASH ARCHIVE, 并在COS Destination中填写包含存储路径的COS URL地址。在Channel运行期 间,直播⽂件将会实时归档到COS中。

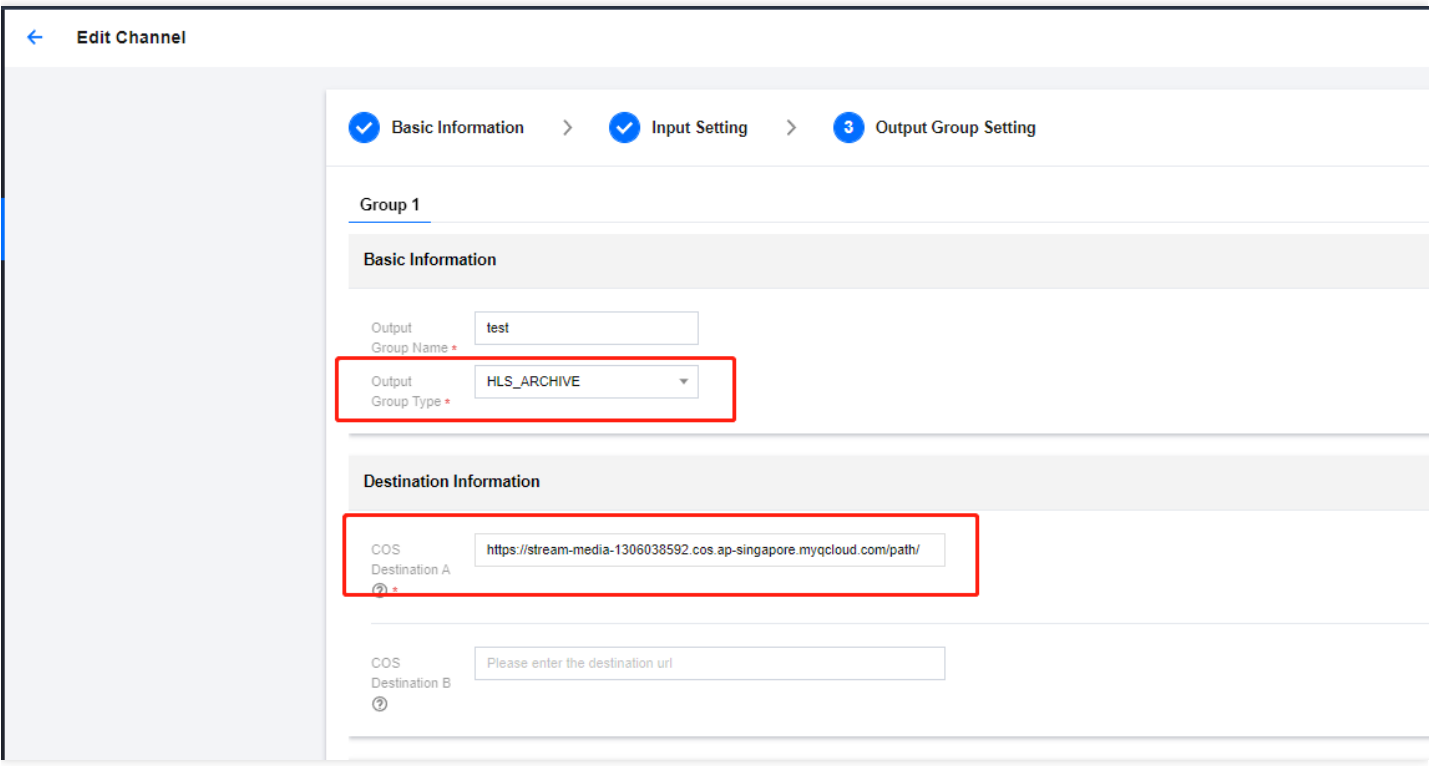

归档和直播转推的区别为: 归档时Manifest文件内容是包含从频道启动到结束时所有的音视频文件列表, 而直播转推 中Manifest文件内容会实时更新,只包含最新部分的音视频文件列表。

HLS和DASH的主Manifest文件格式为:

- HLS:\${COS Destination}/\${region}/\${ChannelId}-\${p0 or p1}/\${OutputGroupName}/\${OutputGroupName}.m3u8
- DASH: \${COS Destination}/\${region}/\${ChannelId}-\${p0 or p1}/\${OutputGroupName}/\${OutputGroupName}.mpd

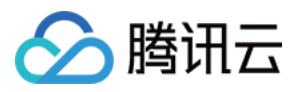

#### <span id="page-50-0"></span>广告实践

最近更新时间:2022-09-14 11:01:31

StreamLive支持在直播流中插入广告的能力,根据您的需求,有如下几种方式实现集成广告的方案:

#### 1. 垫片方式

您可以提前准备好一段点播文件或者直播链接,将这些输入都提前绑定在channel下,然后在Plan管理页面,创建 Input Switch事件从而在某个固定时刻或者添加事件后立即执行插入广告的动作。如下图是一个在指定时刻插入一 段点播文件到当前直播流中的示例。

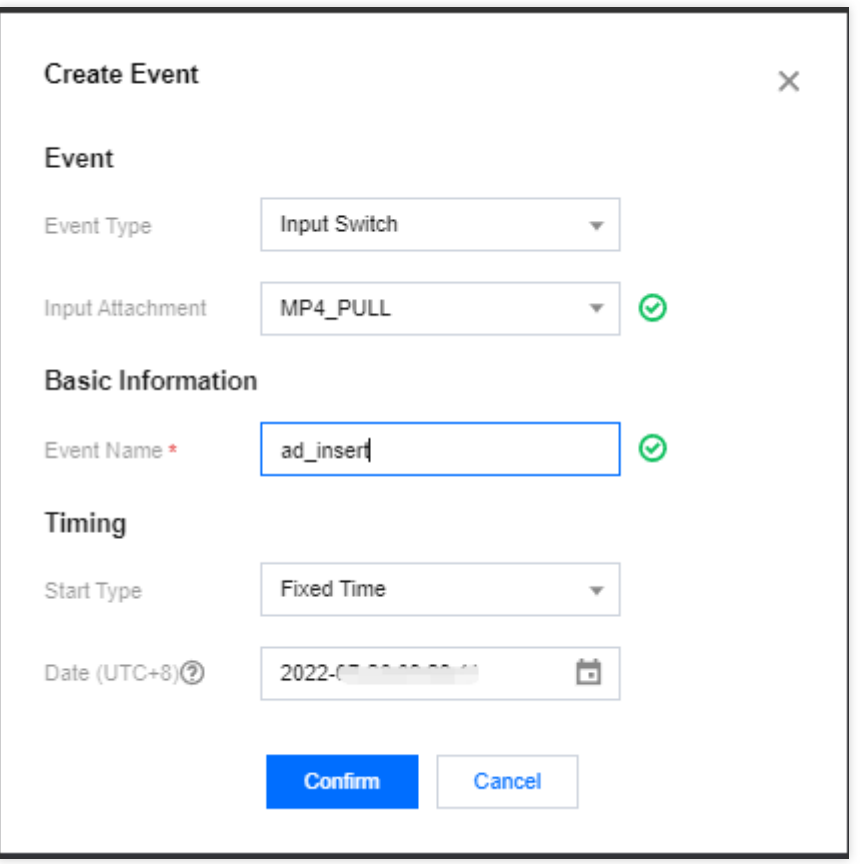

当utc时间达到改指定的时刻,直播输入源将切换到该input,播放指定的广告文件,当文件播放结束后,直播流又 将自动切换原有的直播源,全程自动无需人工操作,只需要提前设置好切换文件即可。

#### 2. SCTE-35方式

如果您用MPEG-2 TS流做为直播输入源,也可以在源中携带SCTE-35的payload,系统将自动识别其中的信息, 并将其转换为适合在输出中展示的信息,提供标准的方式供播放器识别,跳转到广告源。开启SCTE-35的功能非 常简单,只需要在相应的Output中打开SCTE-35传递功能即可,具体设置可参考SCTE-35一节。